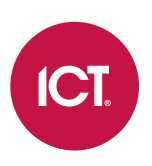

#### AN-316

# Contact ID Reporting in Protege GX and Protege WX

Application Note

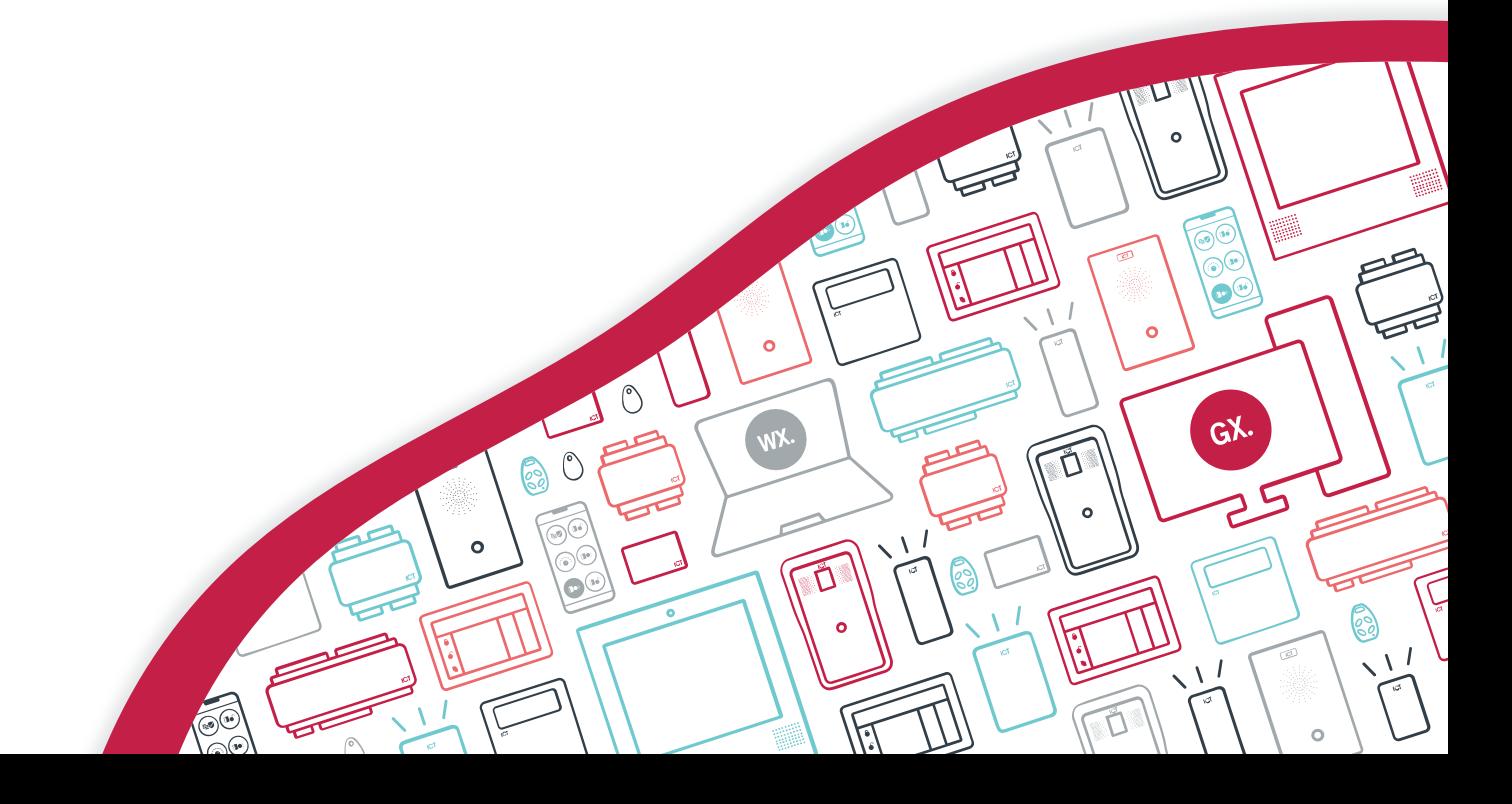

The specifications and descriptions of products and services contained in this document were correct at the time of printing. Integrated Control Technology Limited reserves the right to change specifications or withdraw products without notice. No part of this document may be reproduced, photocopied, or transmitted in any form or by any means (electronic or mechanical), for any purpose, without the express written permission of Integrated Control Technology Limited. Designed and manufactured by Integrated Control Technology Limited, Protege® and the Protege® Logo are registered trademarks of Integrated Control Technology Limited. All other brand or product names are trademarks or registered trademarks of their respective holders.

Copyright © Integrated Control Technology Limited 2003-2023. All rights reserved.

Last Published: 30-Mar-23 08:32 AM

# **Contents**

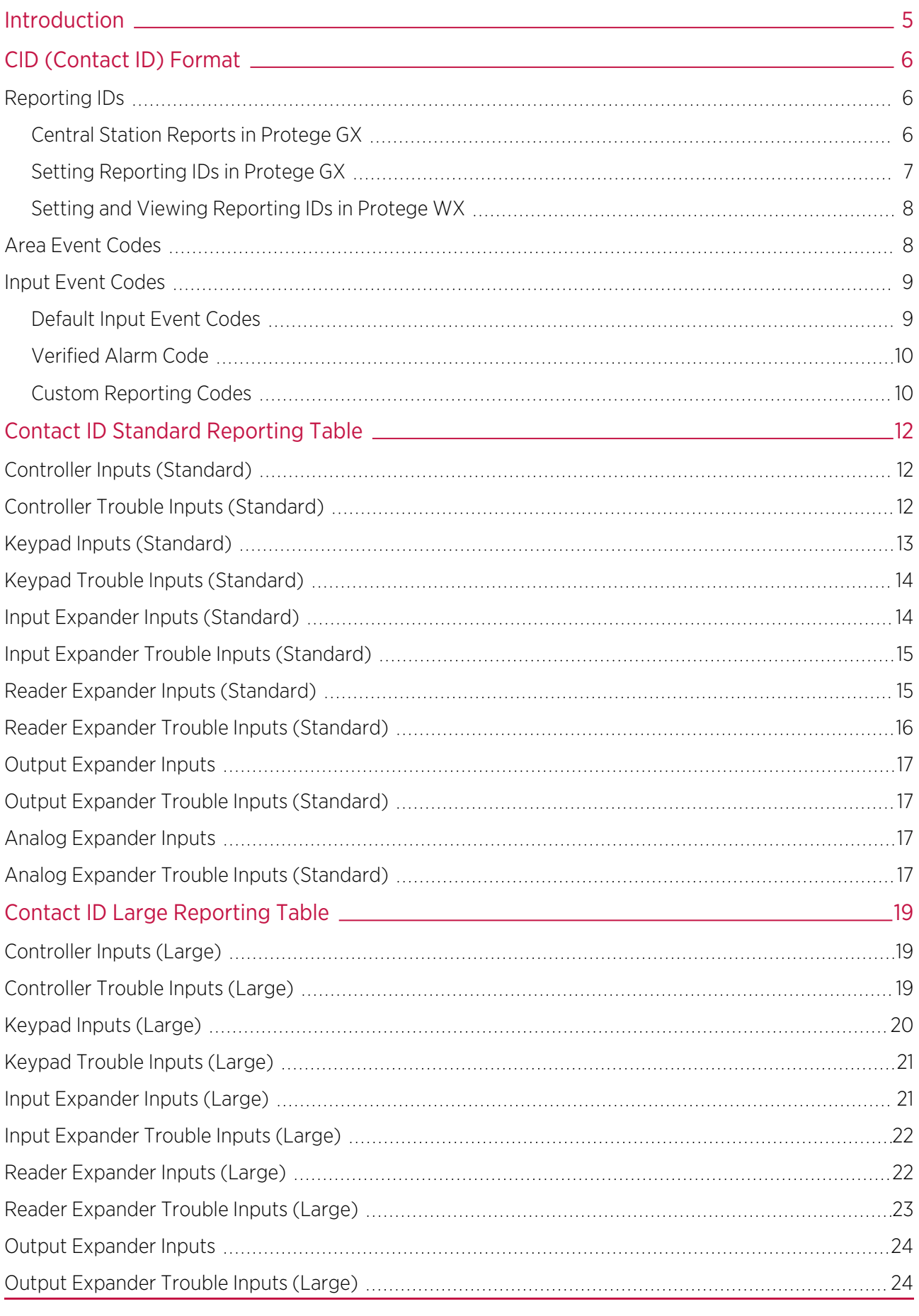

AN-316 | Contact ID Reporting in Protege GX and Protege WX | Application Note 3

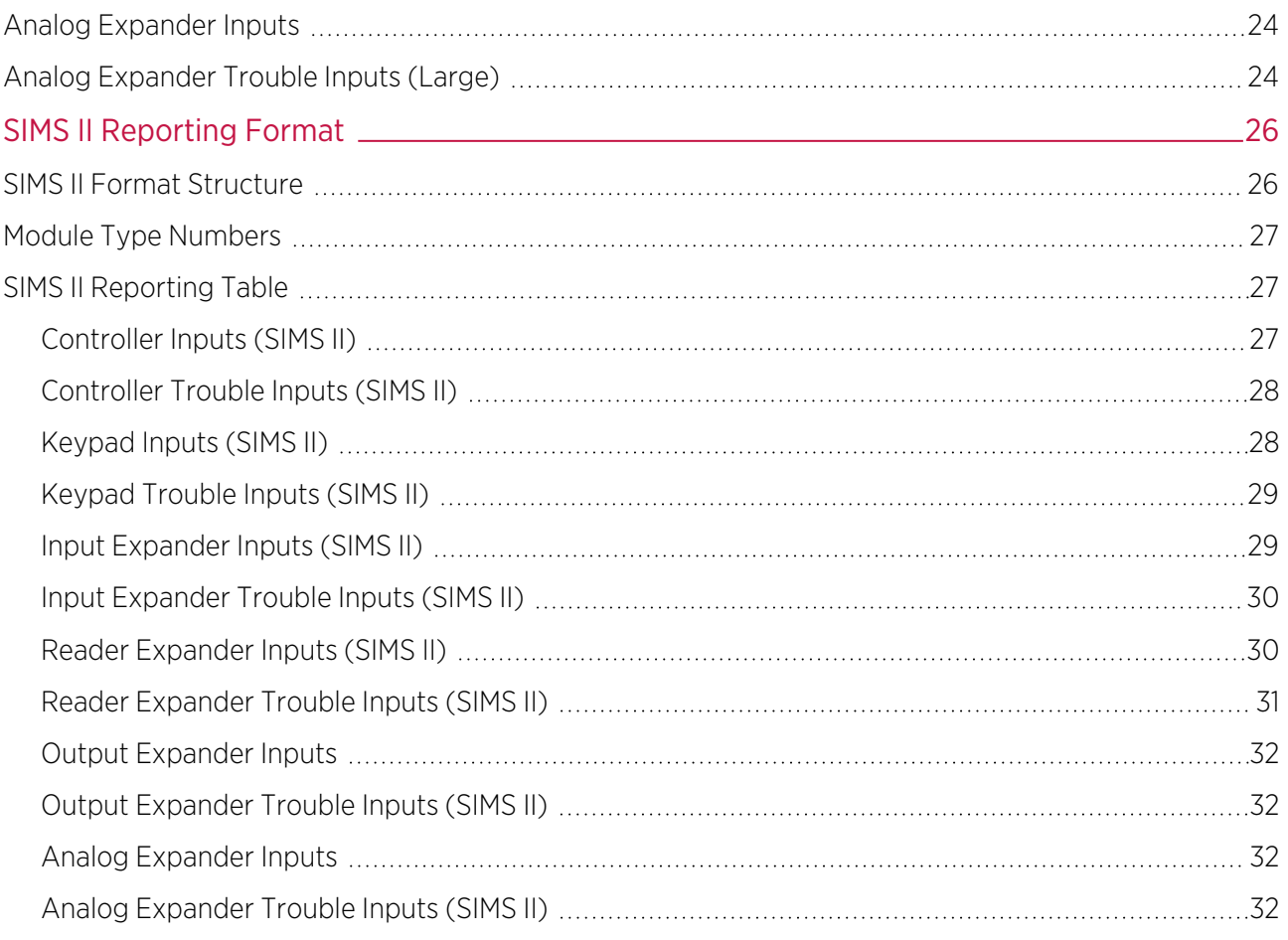

# <span id="page-4-0"></span>Introduction

Contact ID is an established and widely supported reporting format, which can be used to report events and alarms over a phone line or IP connection. It is supported by both the Contact ID and Report IP (CID Over IP) services in Protege GX and Protege WX, and forms part of the ArmorIP reporting format as a supplement to full text transmission.

This application note describes the Contact ID reporting format and outlines the reporting and mapping options available in Protege GX and Protege WX.

Contact ID can report only a limited number of inputs, trouble inputs, areas and users, so it is important to configure these as efficiently as possible on large sites. Included in this document are three report map tables which can be used by Protege GX to report the maximum number of inputs possible for the format:

- ⦁ Standard report map. Suitable for small intruder detection and access control installations. For [more](#page-11-0) [information,](#page-11-0) see Contact ID Standard Reporting Table (page 12).
- ⦁ Large report map. Suitable for installations focused on intruder detection. For more [information,](#page-18-0) see Contact ID Large [Reporting](#page-18-0) Table (page 19).
- ⦁ SIMS II format. A variant of the Contact ID format which allows for larger numbers of inputs and is suitable for both intruder and access based installations. For more [information,](#page-25-0) see SIMS II Reporting Format (page 26).

For more information on adding and configuring services, see the Protege GX Operator Manual or Protege WX Programming Reference.

All modules described in this document are Protege DIN rail modules. For legacy PCB modules, see Application Note 089: Protege Reporting Information.

# <span id="page-5-0"></span>CID (Contact ID) Format

Contact ID is a DTMF reporting protocol that uses three digit reporting codes for each alarm transmission type, and three digit codes for each input. The format of the Contact ID message complies with the standard specified by SIA DC-05-1999.09.

The message composition is in the following form:

#### ACCT MT QXYZ GG CCC S

Where:

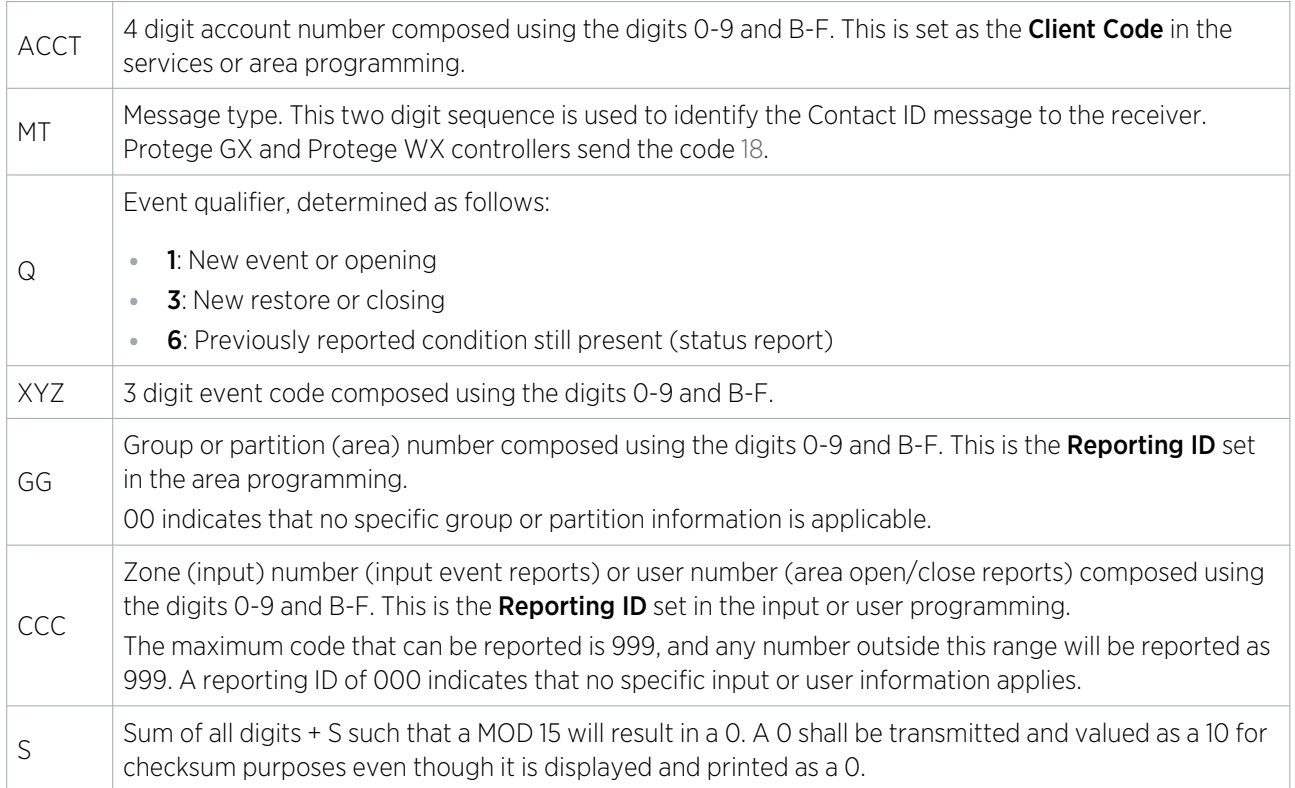

#### <span id="page-5-1"></span>Reporting IDs

Reporting IDs are used to identify areas, inputs, trouble inputs and users in Contact ID messages. The Reporting ID of an area is equivalent to the two-digit group code, while that of an input, trouble input or user is the three digit zone/user number.

#### <span id="page-5-2"></span>Central Station Reports in Protege GX

The report map generator in Protege GX is used to create central station reports. These allow you to view the reporting data for all of the inputs, trouble inputs, areas and users assigned to a particular reporting service. The report map is exported in CSV and HTML formats, which can be sent on to your monitoring station.

- 1. To generate a central station report, navigate to **Reports | Central station report**.
- 2. Select the **Reporting service** that you wish to create a report for.

Only primary services are available (not backup services).

3. Enter an **Output directory** where the report will be saved. Click **Browse** to view your directories and create a new folder if required.

When you run a report, Protege GX will create a subdirectory for each reporting service.

4. If you are using a reporting map, enable **Reset area, input and trouble input ID's** and select a **Report map** type. This will change the Reporting IDs of all areas, inputs and trouble inputs that are monitored by this service to follow the selected mapping table.

This option will overwrite any custom Reporting IDs which have been entered.

- 5. Click Generate.
- 6. After a brief pause, a popup will inform you that the report export is complete. Click OK.
- <span id="page-6-0"></span>7. To view your report, click **Open**. This opens the output directory, which contains the report map in both CSV and HTML formats.

#### Setting Reporting IDs in Protege GX

Reporting IDs for users, inputs, trouble inputs and areas are highly flexible in Protege GX, allowing a wide range of reporting solutions to fit your requirements.

When each record is added to the system it is given the next unique Reporting ID, and by default will report using that number. Reporting IDs assigned this way will be globally unique within the database. However, it is possible to customize the Reporting ID of each record individually, either manually or by applying a Contact ID mapping.

Note: As of Protege GX controller firmware version 2.08.583, the Cid Mapping or CID Map Settings options in the service programming are obsolete except for the SIMS II format (see next [page\).](#page-7-2) These settings should not be changed.

#### Manually Customizing Reporting IDs

If there are any specific requirements for reporting it is possible to manually define the Reporting ID for each record. These can be viewed and set in the following locations:

- For user records: Users | Users | General.
- For input records: **Programming | Inputs | General**.
- For area records: **Programming | Areas | Configuration**.
- For trouble input records: Programming | Trouble Inputs | General.

#### Using a Reporting ID Map

It is also possible to reset the Reporting IDs to use a particular mapping scheme when you generate a central station report. This changes the Reporting IDs of all inputs, trouble inputs and areas monitored by this service to match the selected mapping scheme.

If you are using a report map, it is recommended that you reset the Reporting IDs each time you run the central station report. Before you generate a central station report, enable Reset Area, Input and Trouble Input ID's, then select the desired report map from the following:

- **Standard:** The Reporting IDs will be reset to the Standard Contact ID mapping, suitable for small burglary and access control installations (see [page 12\).](#page-11-0)
- **Large:** The Reporting IDs will be reset to the Large Contact ID mapping, suitable for intrusion detection installations with a large number of input expanders (see [page 19\).](#page-18-0)
- **SIMS II:** The Reporting IDs will be reset to the SIMS II Contact ID variant, which allows the service to send a larger number of inputs (see [page 26\).](#page-25-0)

Some additional configuration is also required (see below).

The CSV central station report does not show the Group IDs (module numbers) which are required to interpret SIMS II reports. The HTML format should be sent to the monitoring station.

**None:** The Reporting IDs will be reset to a sequential mapping - the first input will be mapped as 001, the second as 002, and so on. Reporting IDs are assigned to inputs first, then to trouble inputs, in order by Database ID. Any IDs mapped above the maximum reportable value for Contact ID will be reported as 999 by the controller.

Reporting IDs for areas monitored by this service will also be reset so that the first area has the code 01, the second has 02, etc. User Reporting IDs will not be reset.

Click Generate to reset the Reporting IDs and generate the report map showing the new values.

As only the records monitored by the selected reporting service are updated, this process may cause duplicate Reporting IDs within the Protege GX database. However, all Reporting IDs monitored by the selected reporting service will be unique.

#### <span id="page-7-2"></span>Additional Configuration for SIMS II

If you are using the SIMS II format, as well as resetting the Reporting IDs you must also configure the service to send to correct group codes.

- 1. Navigate to **Programming | Services** and select the Contact ID or Report IP service that is to send SIMS II messages.
- 2. If the service is running, right click on the record and click **Stop Service**.
- 3. For a Contact ID service, open the **Settings** tab and set the **Cid Mapping** to SIMS II.
- 4. For a Report IP service, open the General tab and set the CID Map Settings to SIMS II.
- 5. Click Save.
- <span id="page-7-0"></span>6. Right click on the record and click Start Service.

#### Setting and Viewing Reporting IDs in Protege WX

In Protege WX, Reporting IDs for areas, inputs, trouble inputs and users are set automatically when each record is added to the system. You can view and edit the Reporting IDs for each record in the following locations:

- For user records: Users | Users | General.
- For input records: **Programming | Inputs | General.**
- ⦁ For area records: Programming | Areas | Configuration.
- For trouble input records: Programming | Trouble Inputs | General.

It is not possible to automatically apply a report map to records in Protege WX.

A central station report contains all of the reporting data required by the monitoring station for a specific reporting service. To generate this report, navigate to Monitoring | Reporting | Central Station Report. Select a service and click **Export** to generate the report and save it to your computer in CSV format.

#### <span id="page-7-1"></span>Area Event Codes

Area reporting codes are used to report the opening and closing of an area (arming and disarming) to the central station receiver or monitoring station. The following codes are sent for area arming and disarming:

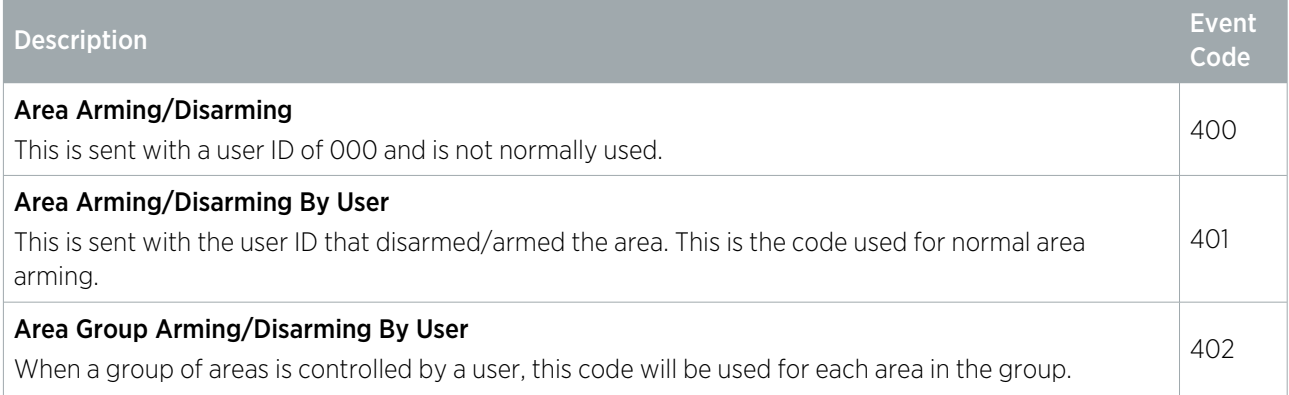

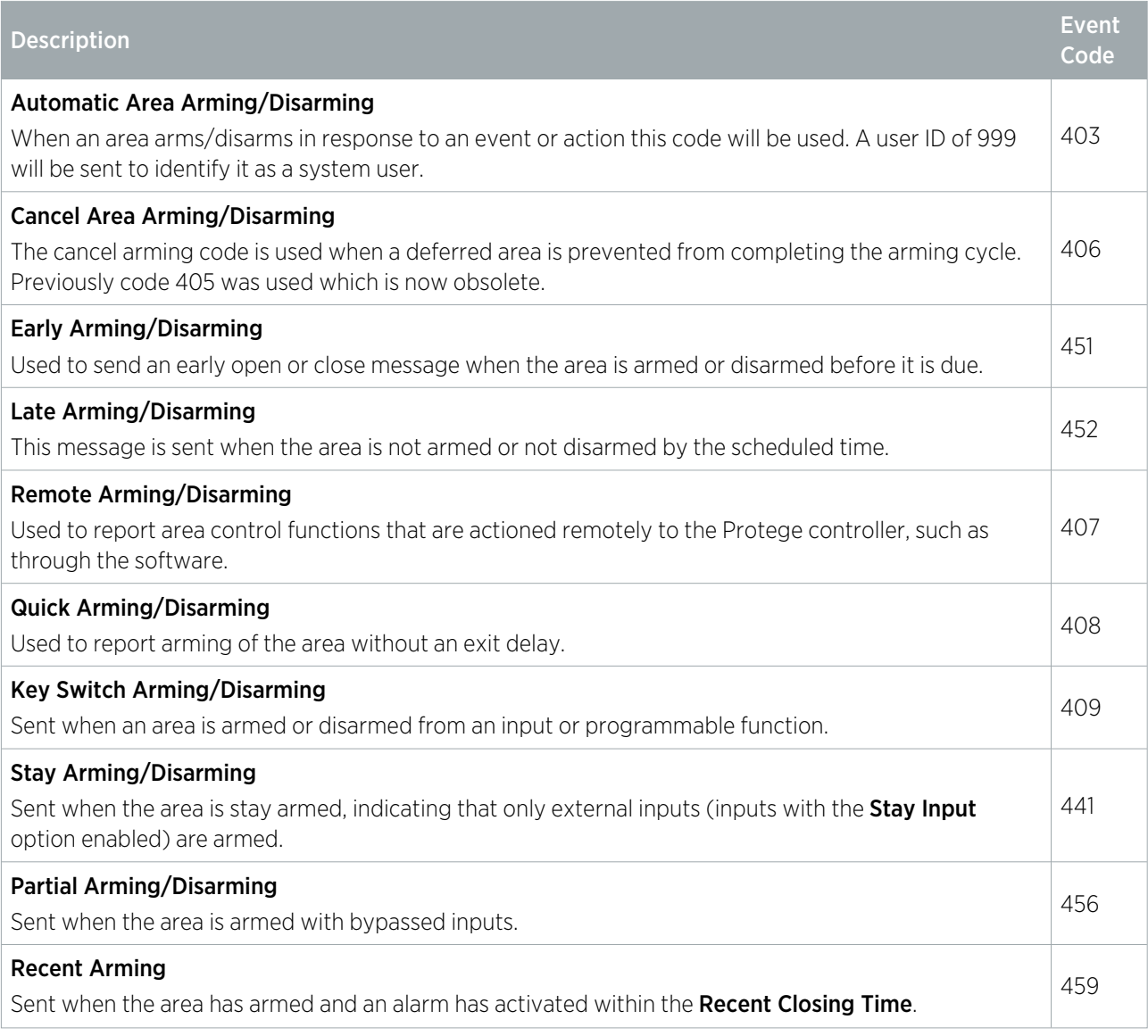

# <span id="page-8-0"></span>Input Event Codes

The event codes for inputs and trouble inputs indicate which type of condition is detected by the input.

Standard inputs typically report burglary alarm, tamper and bypass conditions. It is also possible to apply a custom event reporting code to any input using the input type, allowing them to report conditions such as medical alarms and smoke alerts.

<span id="page-8-1"></span>In contrast, the trouble inputs for each module use specific event codes based on the type of trouble condition that they report. These are outlined in the relevant reporting tables for each module.

#### Default Input Event Codes

Regular input events are reported using the following standard burglary codes.

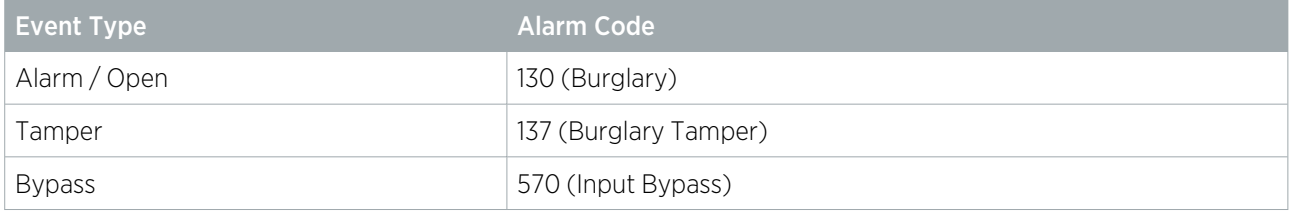

#### <span id="page-9-0"></span>Verified Alarm Code

In some installations it is necessary to send a different code when an alarm has been confirmed by more than one input opening. This allows response centers to distinguish between unconfirmed and confirmed alarm reports.

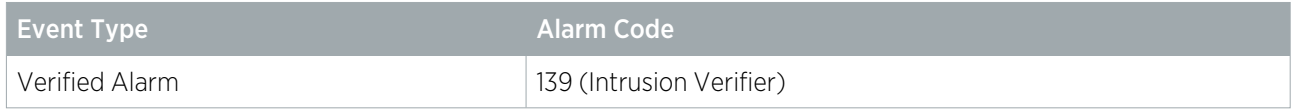

To use this code the following two features must be enabled:

- ⦁ Smart input mode
- Remote notify delay

<span id="page-9-1"></span>For more information and programming instructions, see Application Note 312: Minimizing Offsite Reporting of False Alarms in Protege GX and Protege WX.

#### Custom Reporting Codes

Custom reporting codes can be applied to inputs via the input type programming. Create an input type, set the **Custom Reporting Code**, and apply the input type to any number of inputs to cause them to report with the corresponding event code.

The available custom reporting codes are:

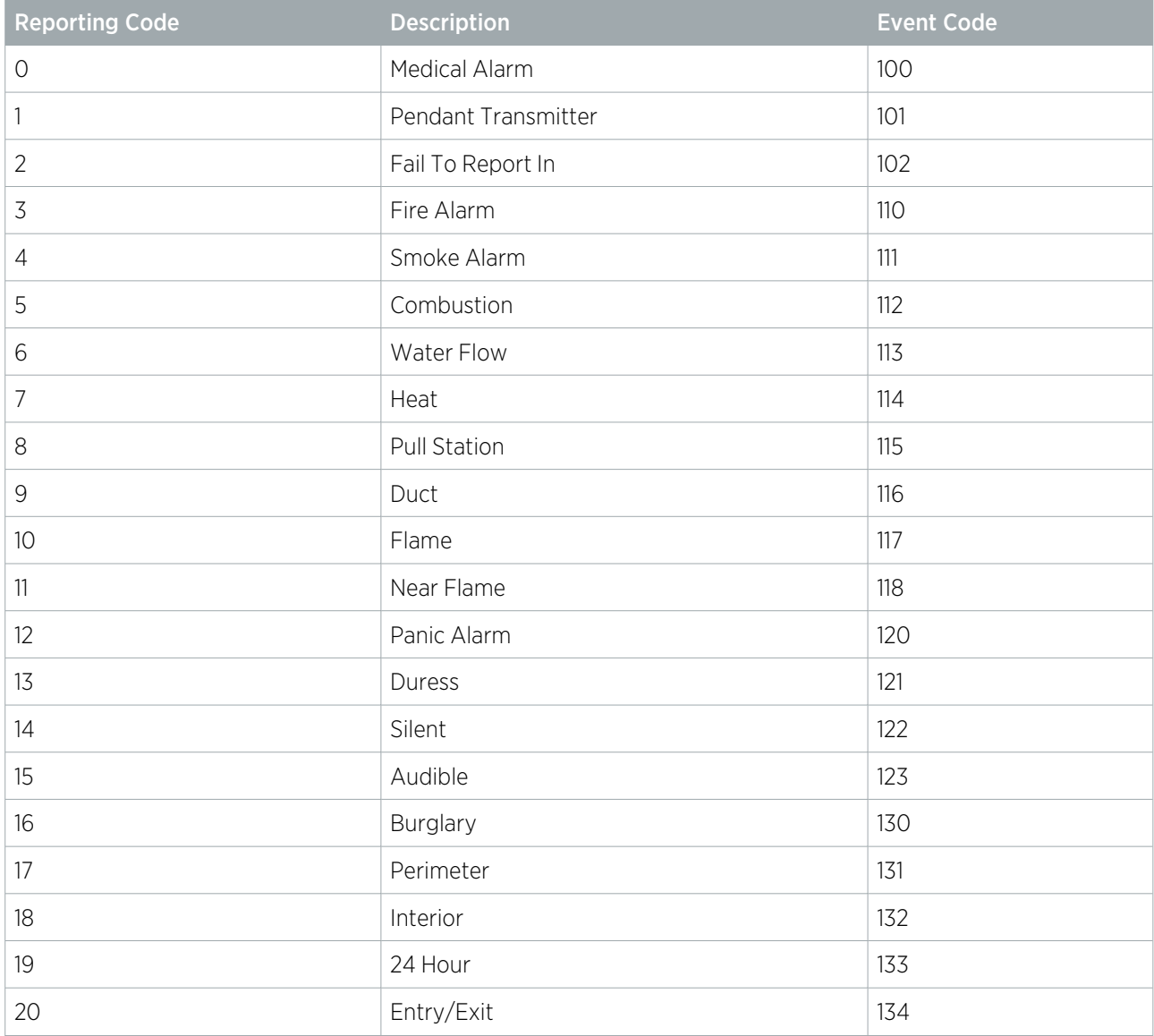

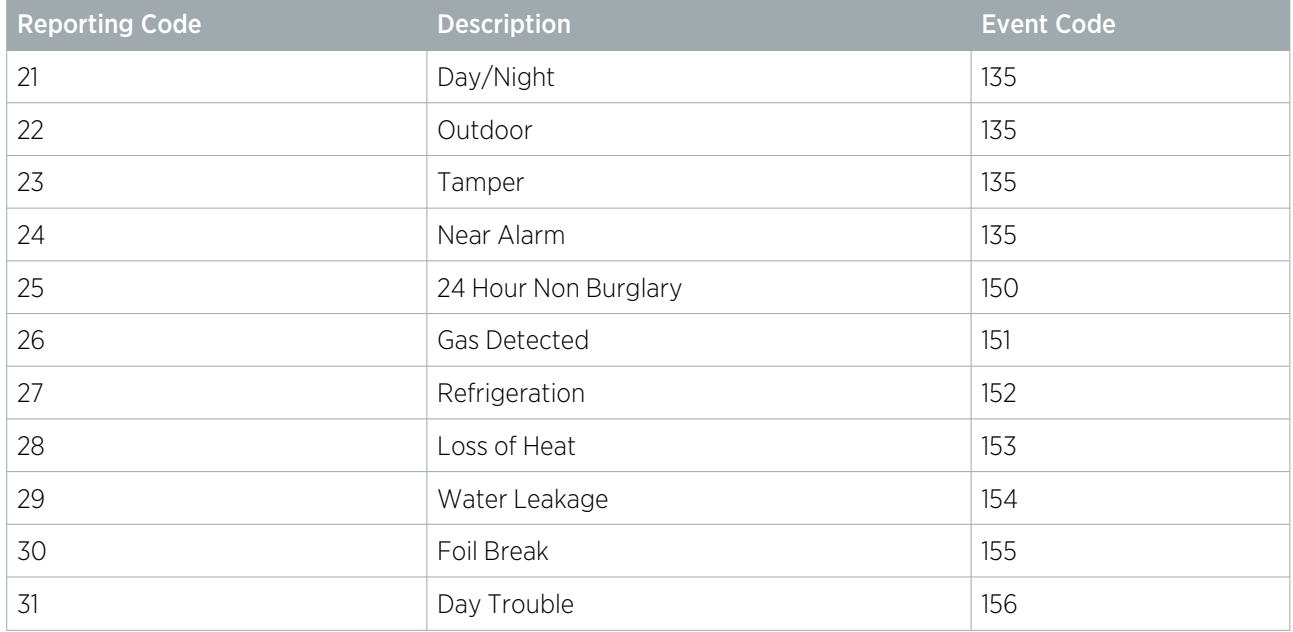

# <span id="page-11-0"></span>Contact ID Standard Reporting Table

The following tables show the reporting codes for inputs and trouble inputs when the Contact ID Standard Table is used. The standard table is ideally suited to small burglary and access control installations.

With cross controller operations, it is possible for a single service to report on inputs from multiple controllers. In this case, the inputs from the first controller will be mapped according to the mapping scheme below. Inputs connected to subsequent controllers may use reserved or unused Reporting IDs left over from the first set of modules.

## <span id="page-11-1"></span>Controller Inputs (Standard)

The controller will report inputs from 1 to 16.

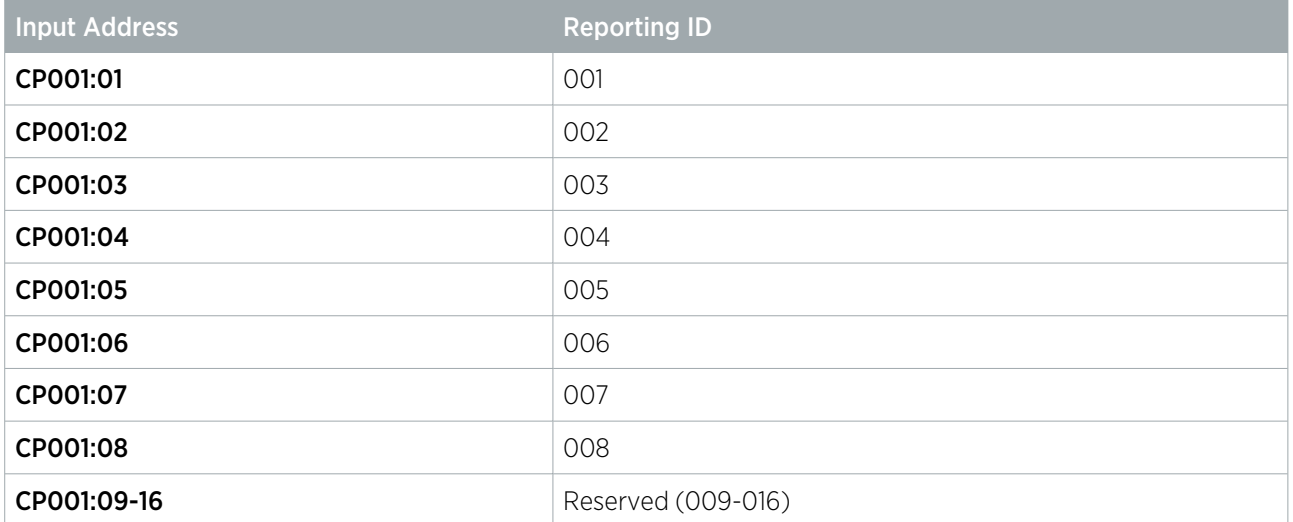

### <span id="page-11-2"></span>Controller Trouble Inputs (Standard)

The controller will report all trouble inputs from 1 to 64.

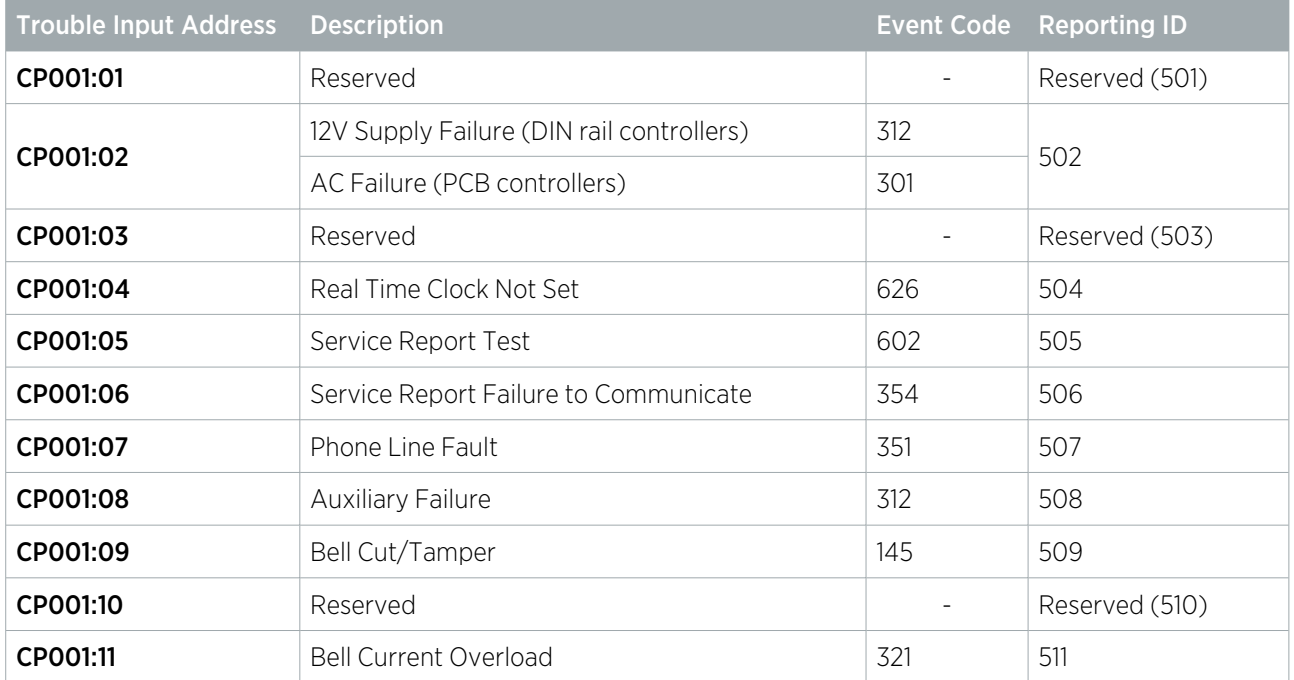

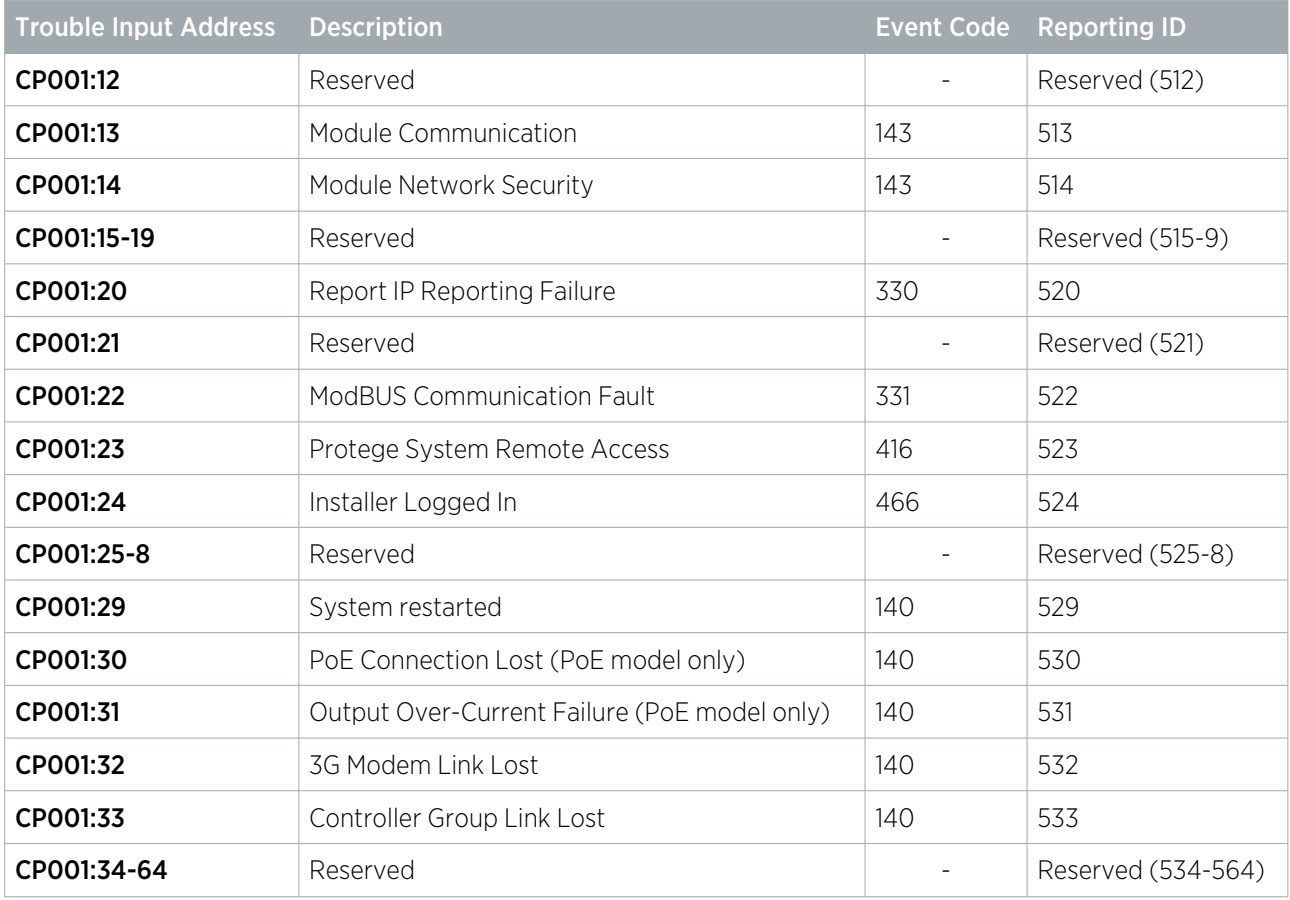

### <span id="page-12-0"></span>Keypad Inputs (Standard)

The keypad will report inputs from 1 to 4 on the first 6 modules. All modules above address KP006 will be reported using the default code of 999.

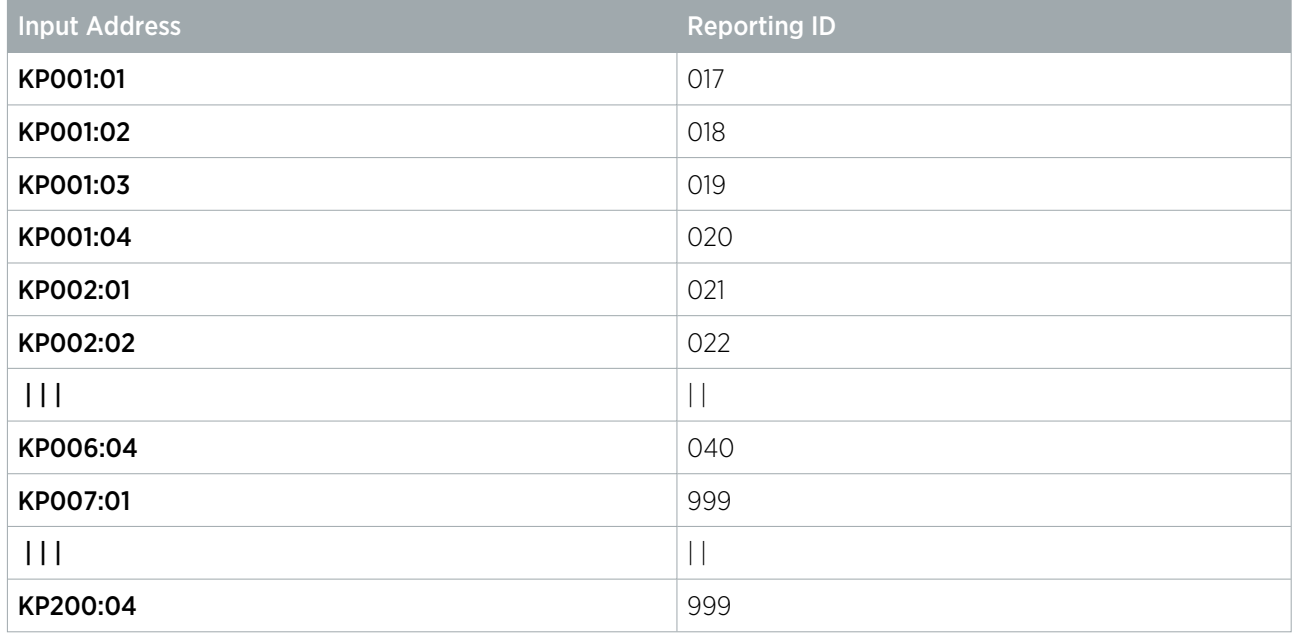

A reporting code of 999 indicates that the input is outside the maximum inputs that can be reported for this module type.

# <span id="page-13-0"></span>Keypad Trouble Inputs (Standard)

The keypad will report trouble inputs from 1 to 8 on the first 6 modules. All modules above address KP006 will be reported using the default code of 999.

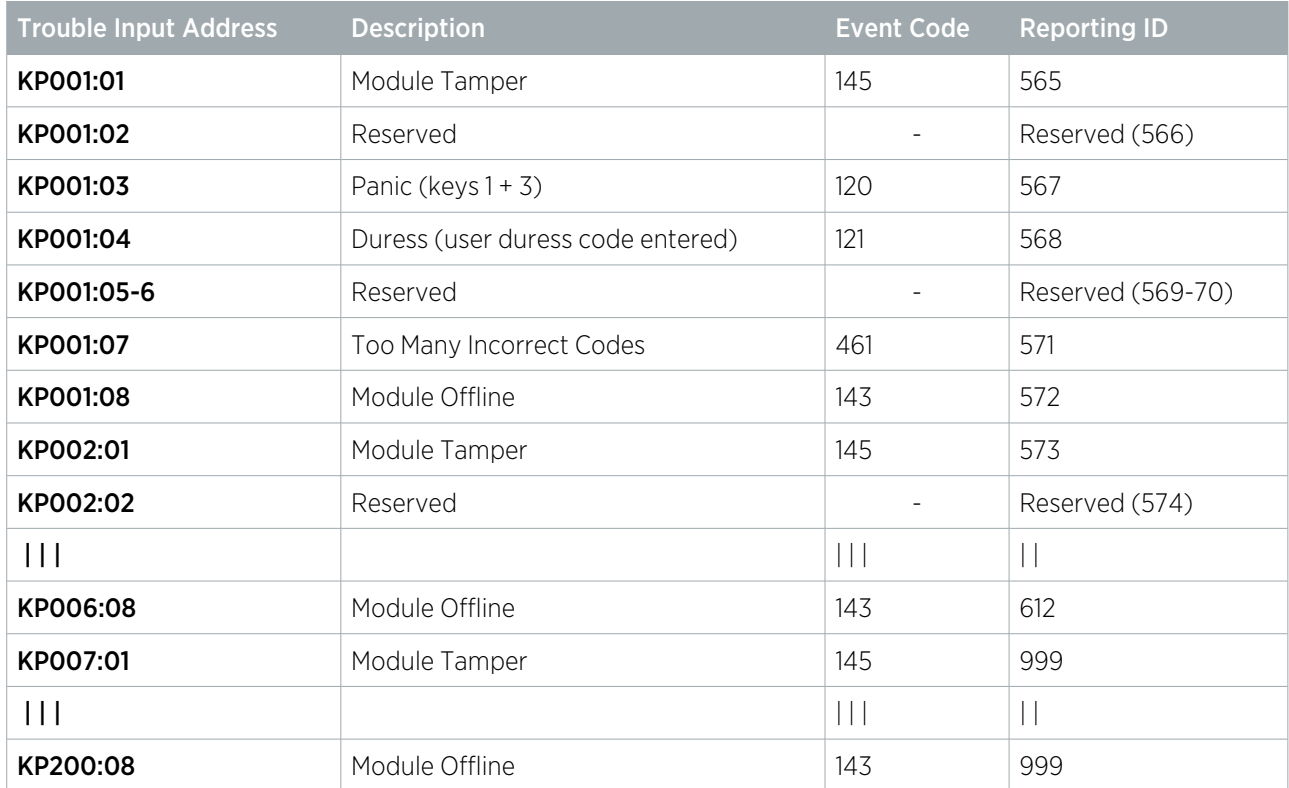

<span id="page-13-1"></span>A reporting code of 999 indicates that the input is outside the maximum inputs that can be reported for this module type.

# Input Expander Inputs (Standard)

An input expander will report inputs from 1 to 16 on the first 4 modules. All modules above address ZX004 will be reported using the default code of 999.

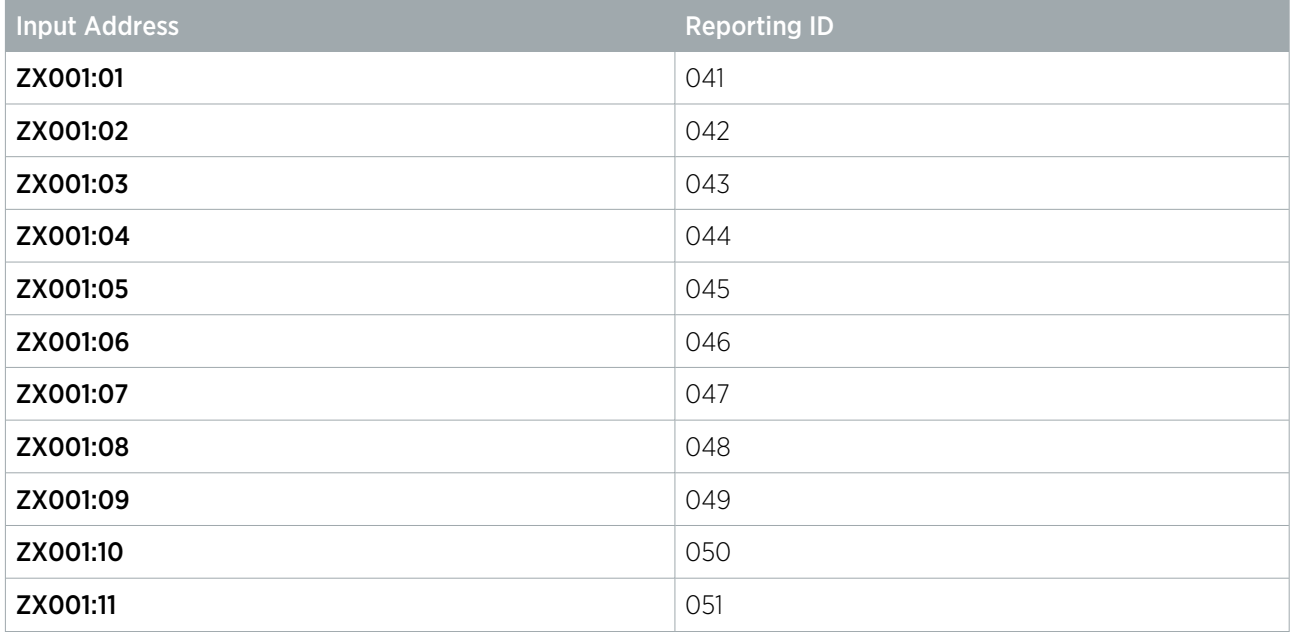

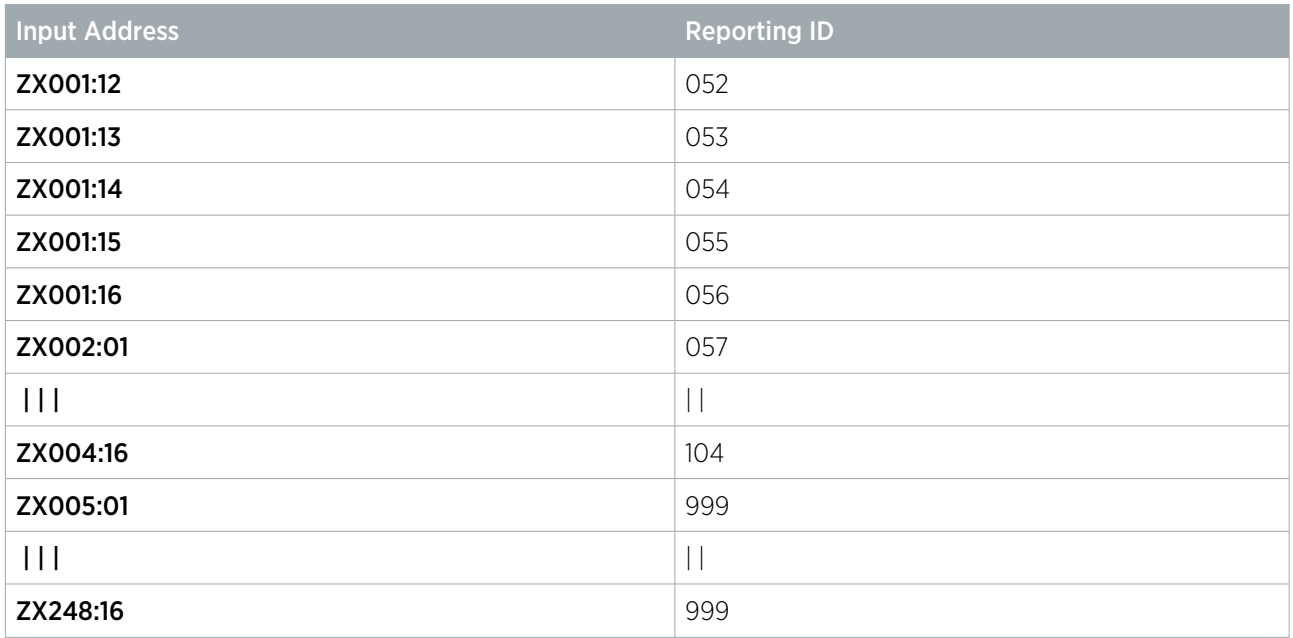

<span id="page-14-0"></span>A reporting code of 999 indicates that the input is outside the maximum inputs that can be reported for this module type.

### Input Expander Trouble Inputs (Standard)

The input expander will report trouble inputs from 1 to 16 on the first 4 modules. All modules above address ZX004 will be reported using the default code of 999.

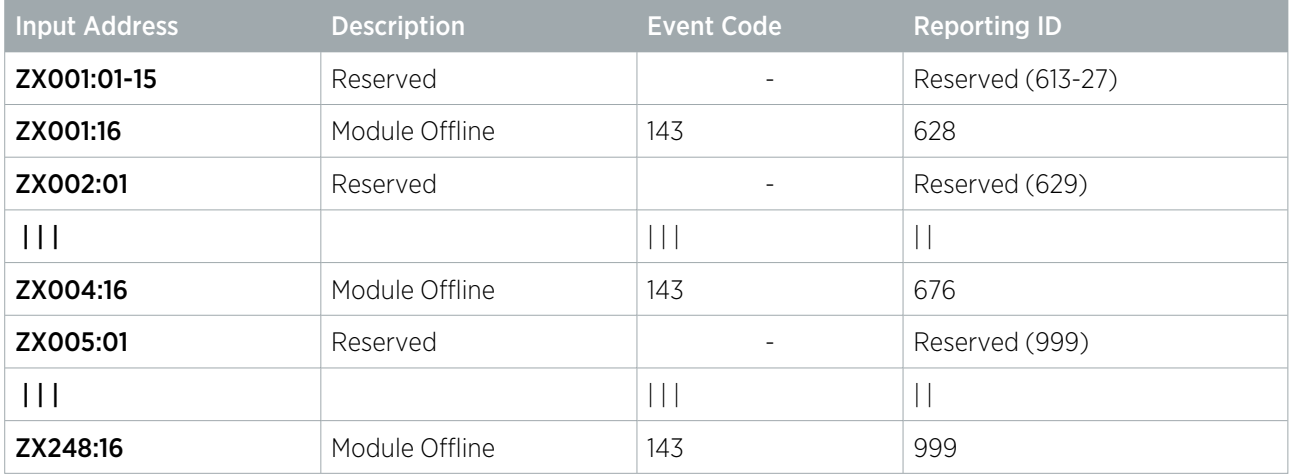

<span id="page-14-1"></span>A reporting code of 999 indicates that the input is outside the maximum inputs that can be reported for this module type.

### Reader Expander Inputs (Standard)

The reader expander will report inputs from 1 to 8 on the first 16 modules. All modules above address RD016 will be reported using the default code of 999.

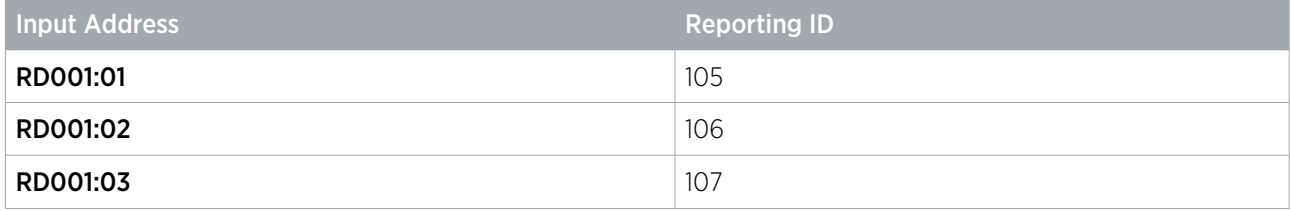

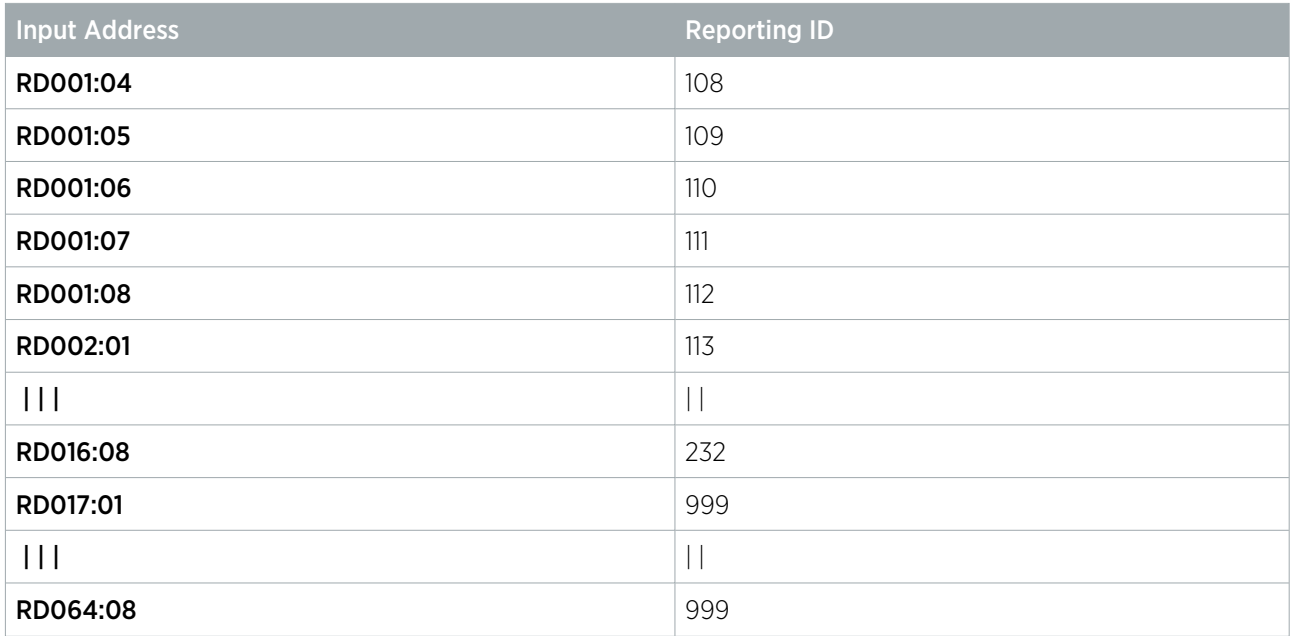

<span id="page-15-0"></span>A reporting code of 999 indicates that the input is outside the maximum inputs that can be reported for this module type.

#### Reader Expander Trouble Inputs (Standard)

The reader expander will report trouble inputs from 1 to 16 on the first 16 modules. All modules above address RD016 will be reported using the default code of 999.

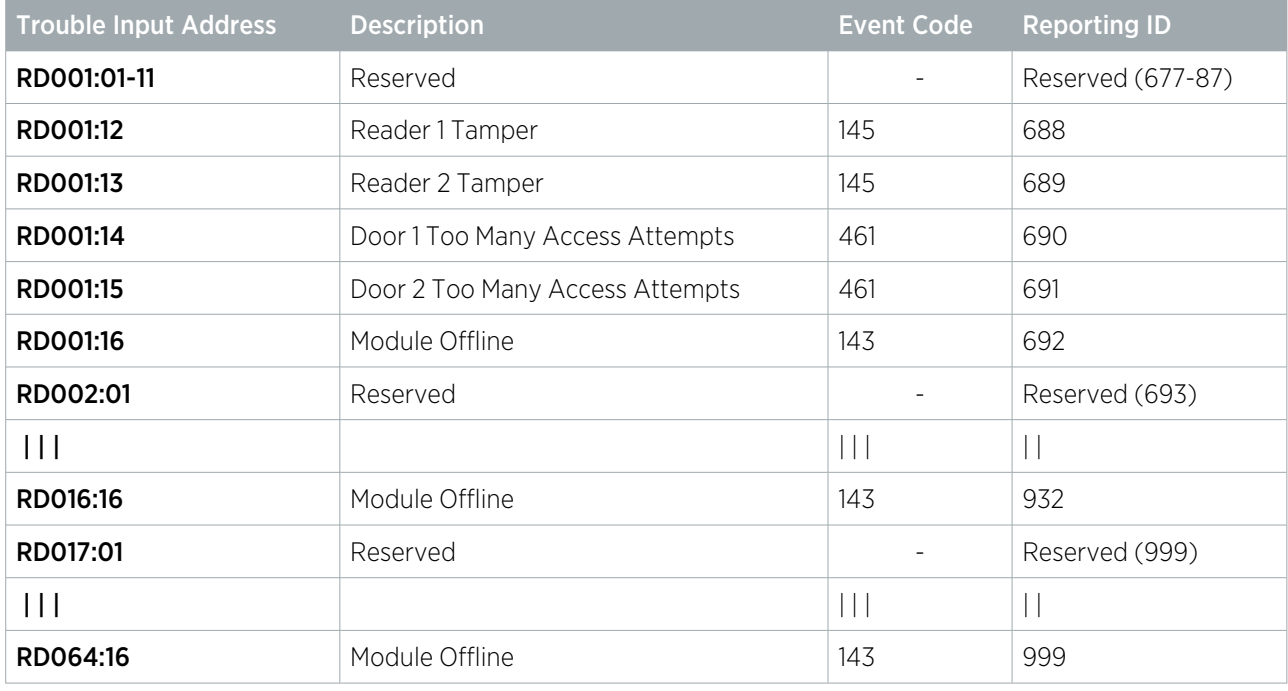

A reporting code of 999 indicates that the input is outside the maximum inputs that can be reported for this module type.

The reader expander also monitors trouble inputs associated with connected doors. These are reported within the 'reserved' range of input codes assigned to the reader expander.

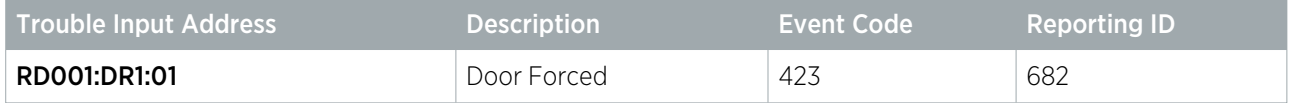

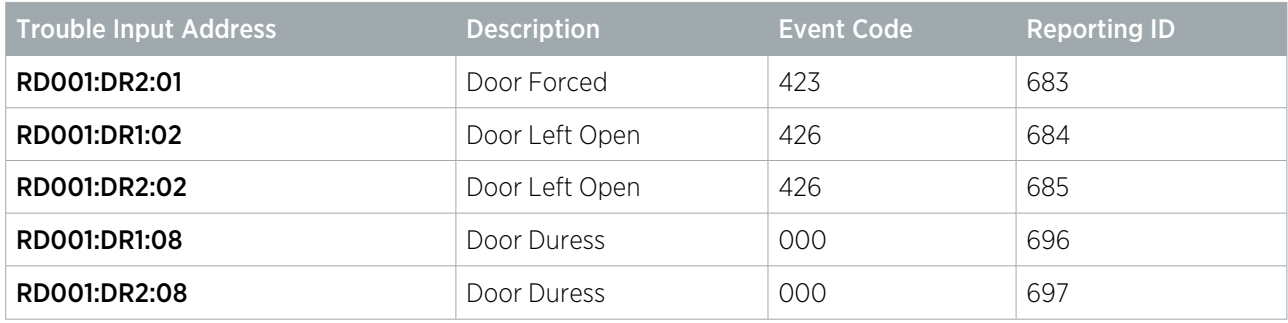

### <span id="page-16-0"></span>Output Expander Inputs

<span id="page-16-1"></span>The output expander will not report any inputs as there are no physical inputs provided.

# Output Expander Trouble Inputs (Standard)

The output expander will report trouble inputs from 1 to 8 on the first 4 modules. All modules above address PX004 will be reported using the default code of 999.

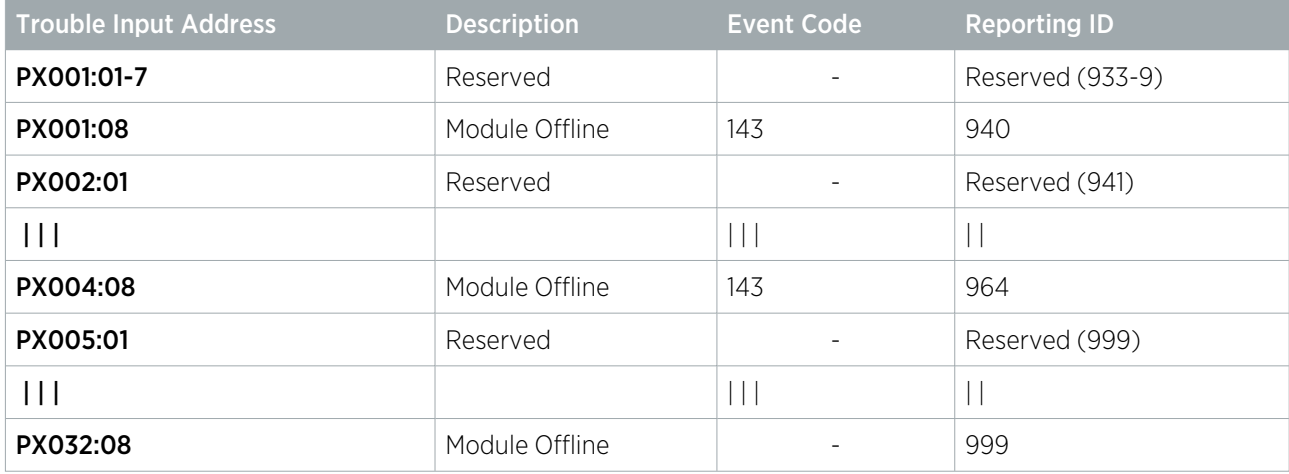

<span id="page-16-2"></span>A reporting code of 999 indicates that the input is outside the maximum inputs that can be reported for this module type.

# Analog Expander Inputs

<span id="page-16-3"></span>The analog input and output expanders will not report any inputs as there are no physical inputs provided.

# Analog Expander Trouble Inputs (Standard)

The analog expander will report trouble inputs from 1 to 8 on the first 2 modules, all modules above address AE002 will be reported using the default code of 999.

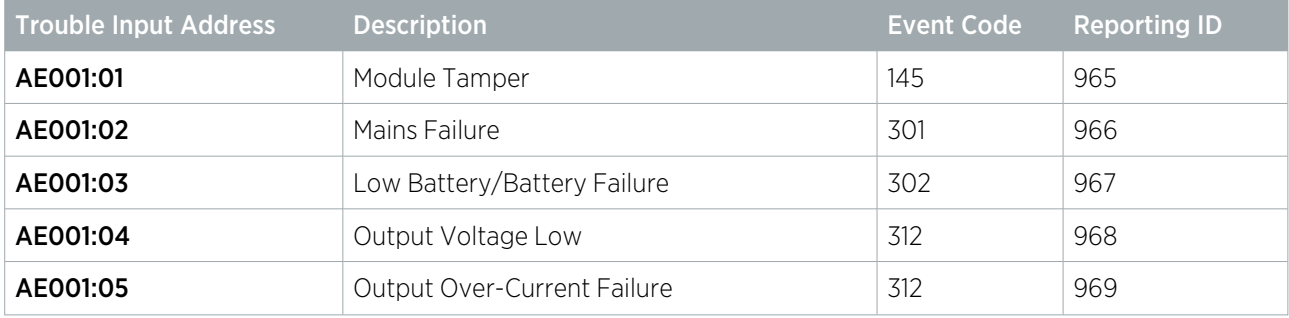

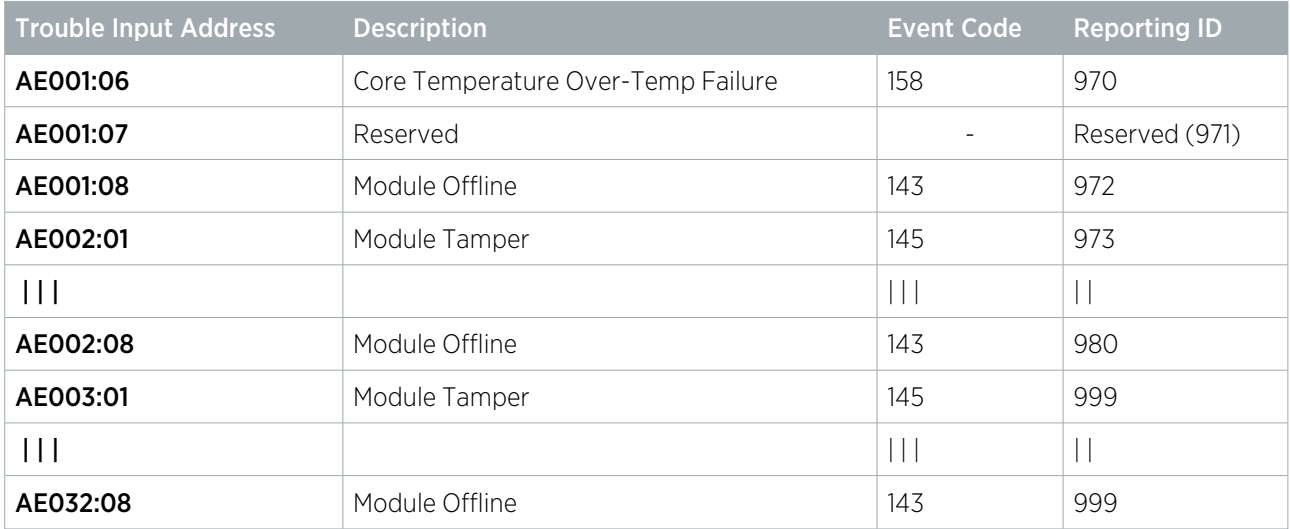

A reporting code of 999 indicates that the input is outside the maximum inputs that can be reported for this module type.

# <span id="page-18-0"></span>Contact ID Large Reporting Table

The following tables show the reporting codes for the inputs and trouble inputs when the Contact ID Large table is used. This table is ideally suited to predominantly burglary based installations that are comprised of a large number of input expanders.

With cross controller operations, it is possible for a single service to report on inputs from multiple controllers. In this case, the inputs from the first controller will be mapped according to the mapping scheme below. Inputs connected to subsequent controllers may use reserved or unused Reporting IDs left over from the first set of modules.

## <span id="page-18-1"></span>Controller Inputs (Large)

The controller will report all inputs from 1 to 16.

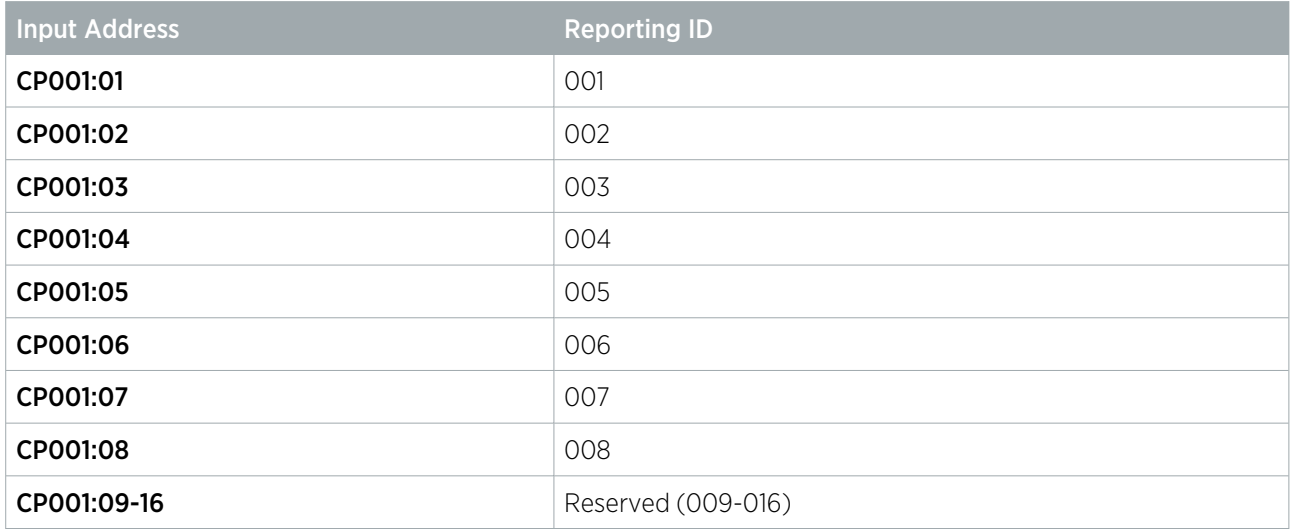

#### <span id="page-18-2"></span>Controller Trouble Inputs (Large)

The control panel will report all trouble inputs from 1 to 64.

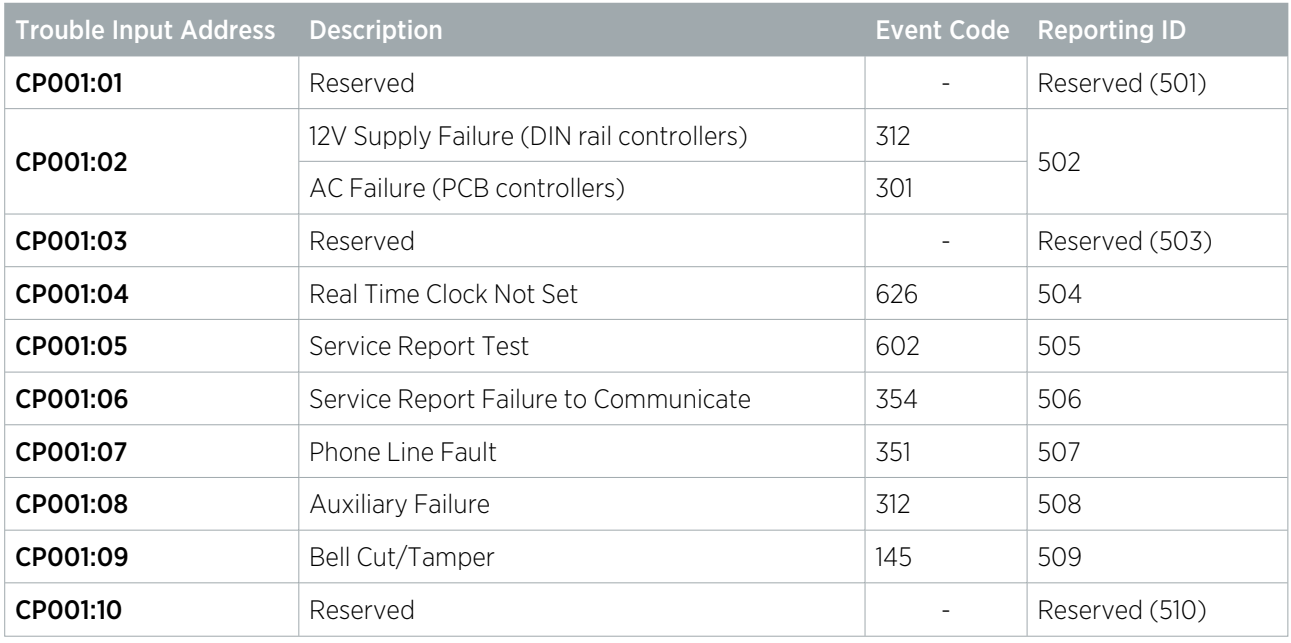

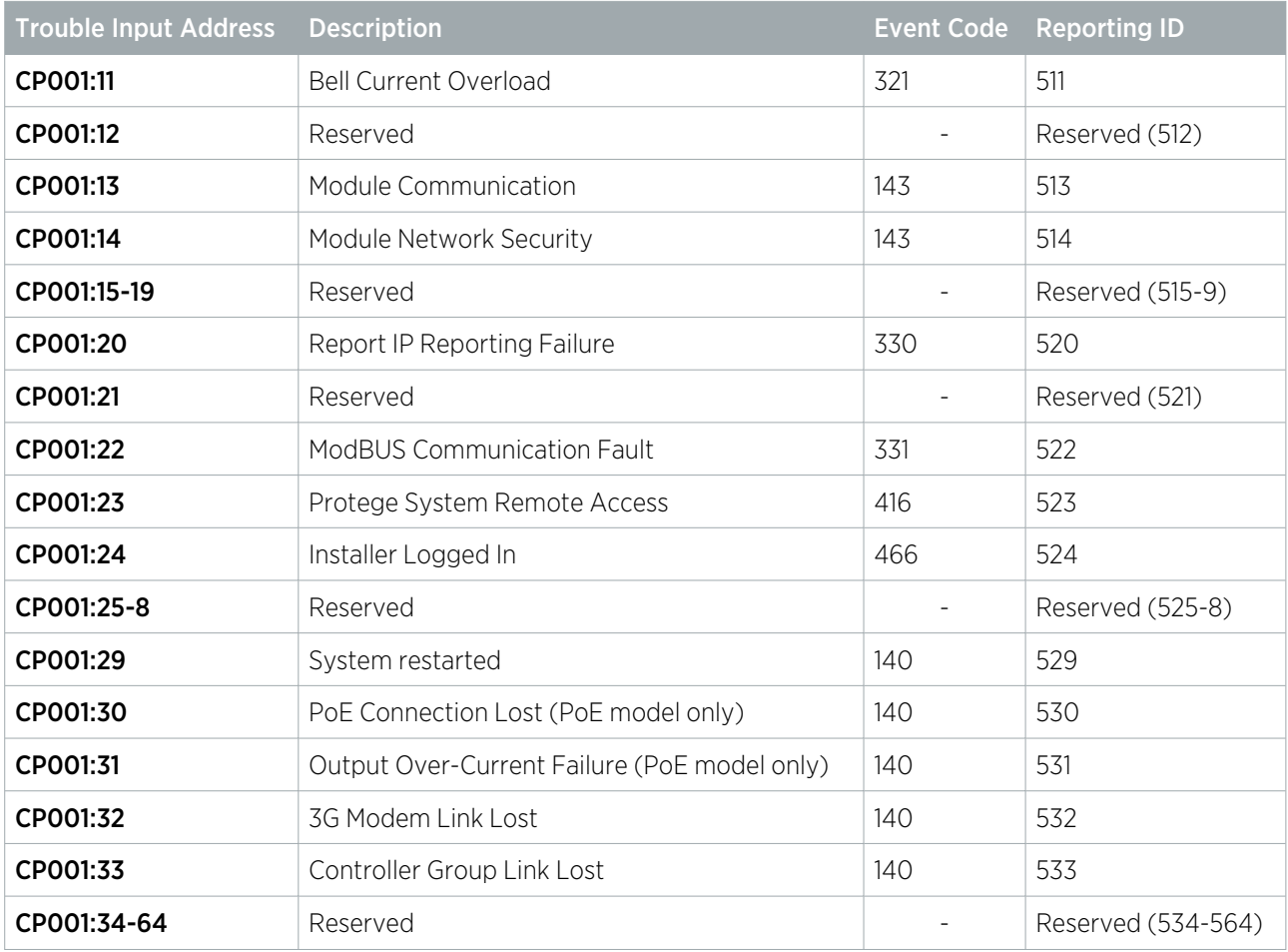

# <span id="page-19-0"></span>Keypad Inputs (Large)

The keypad will report inputs from 1 to 4 on the first 2 modules. All modules above address KP002 will be reported using the default code of 999.

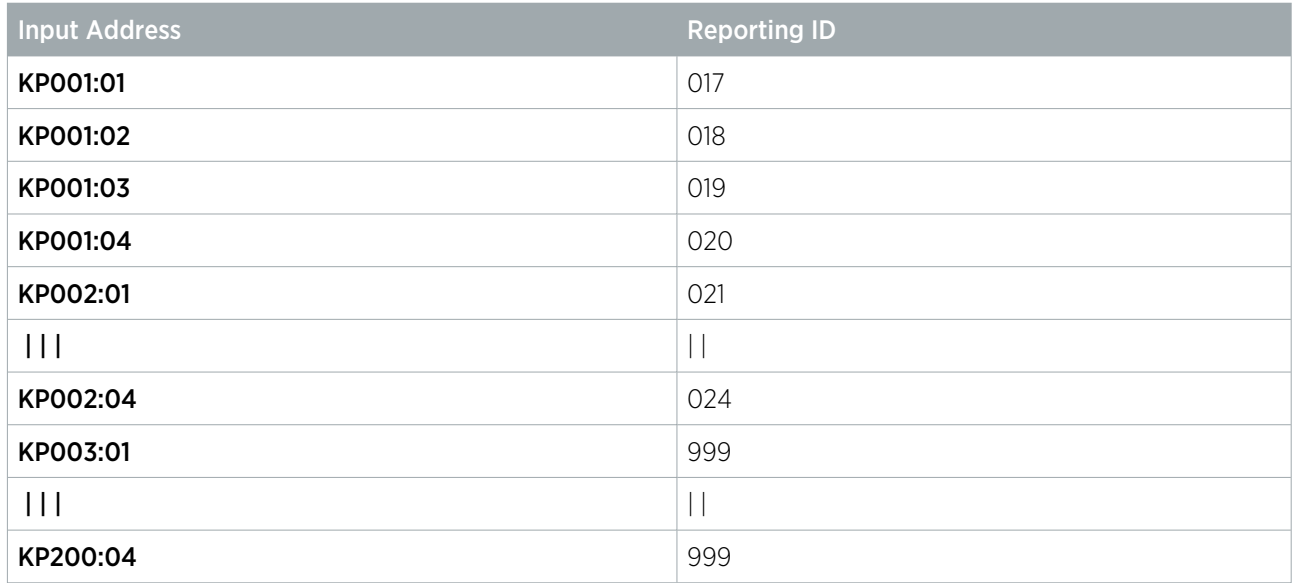

A reporting code of 999 indicates that the input is outside the maximum inputs that can be reported for this module type.

# <span id="page-20-0"></span>Keypad Trouble Inputs (Large)

The keypad will report trouble inputs from 1 to 8 on the first 2 modules. All modules above address KP002 will be reported using the default code of 999.

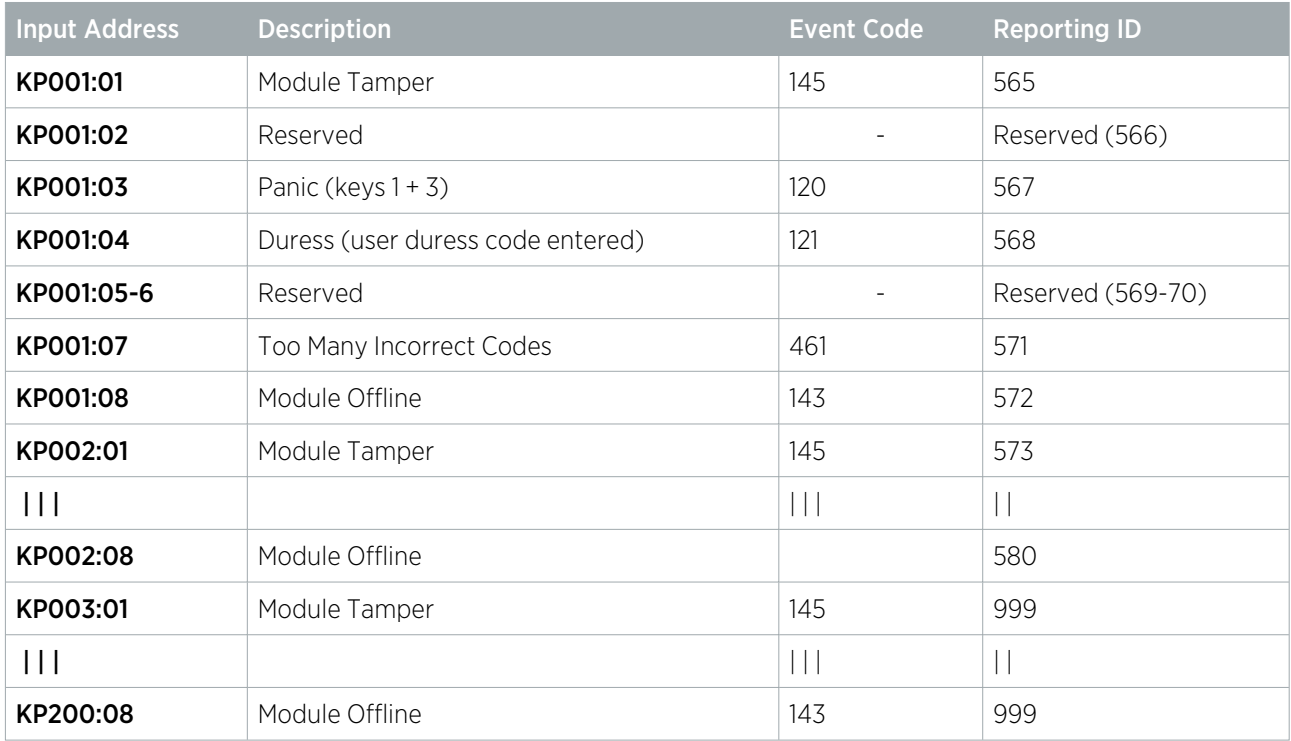

<span id="page-20-1"></span>A reporting code of 999 indicates that the input is outside the maximum inputs that can be reported for this module type.

# Input Expander Inputs (Large)

The input expander will report inputs from 1 to 16 on the first 20 modules. All modules above address ZX020 will be reported using the default code of 999.

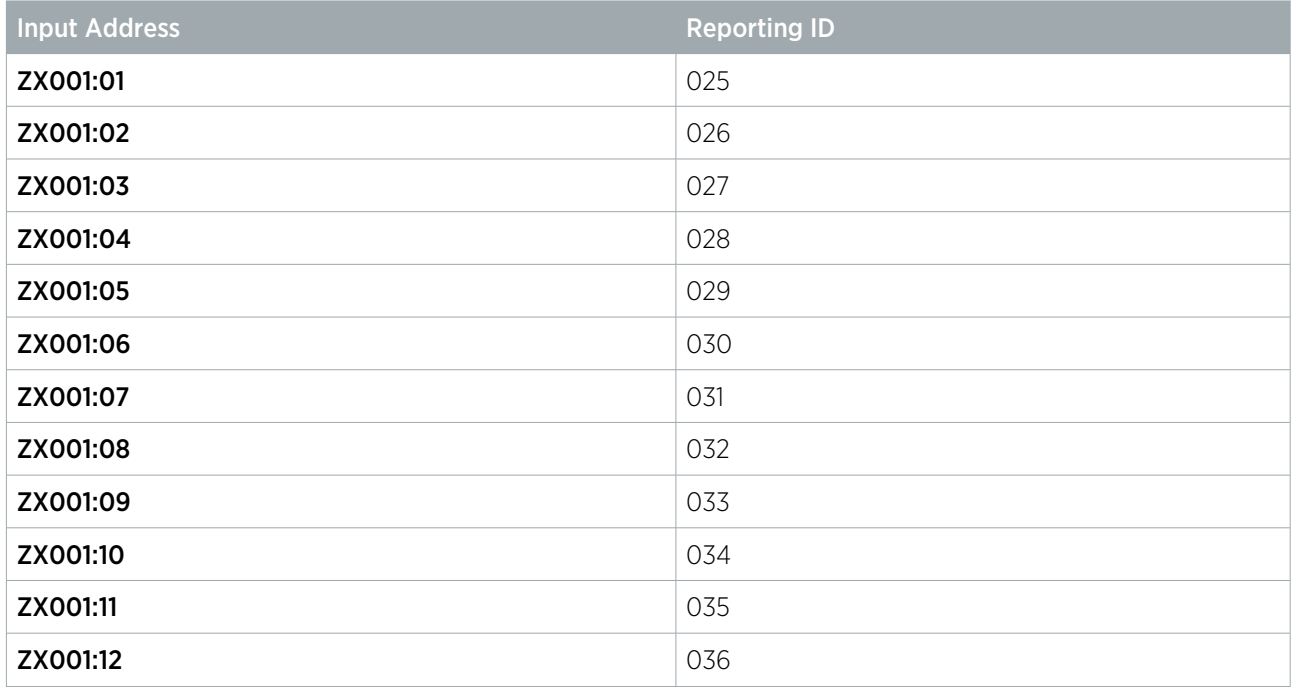

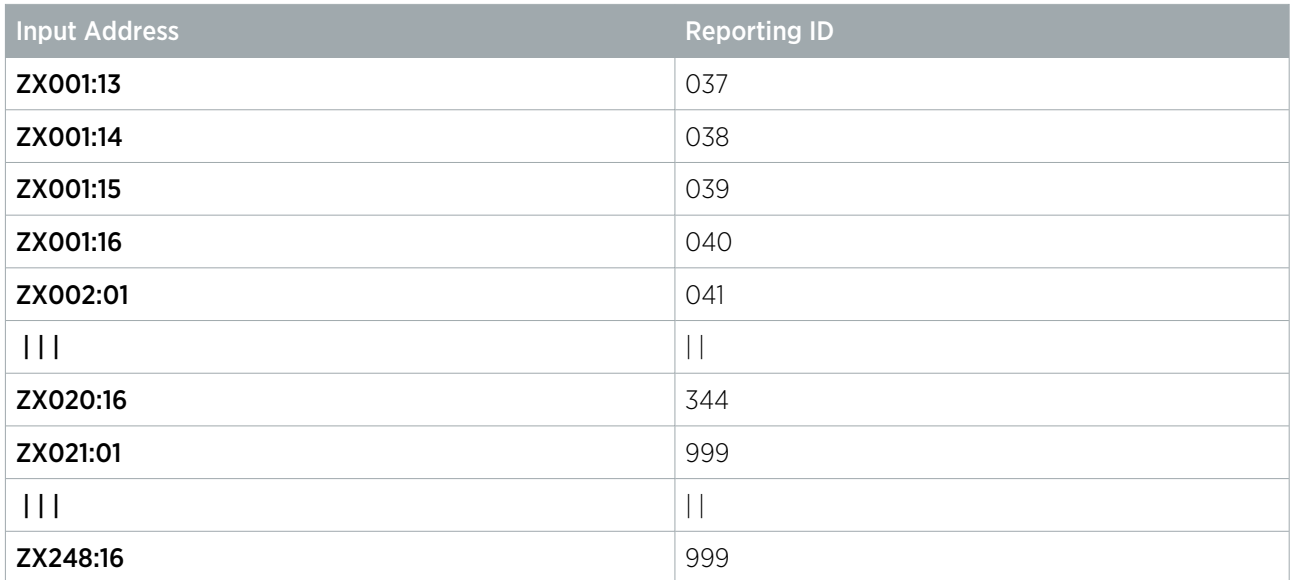

<span id="page-21-0"></span>A reporting code of 999 indicates that the input is outside the maximum inputs that can be reported for this module type.

### Input Expander Trouble Inputs (Large)

The input expander will report trouble inputs from 1 to 16 on the first 20 modules. All modules above address ZX020 will be reported using the default code of 999.

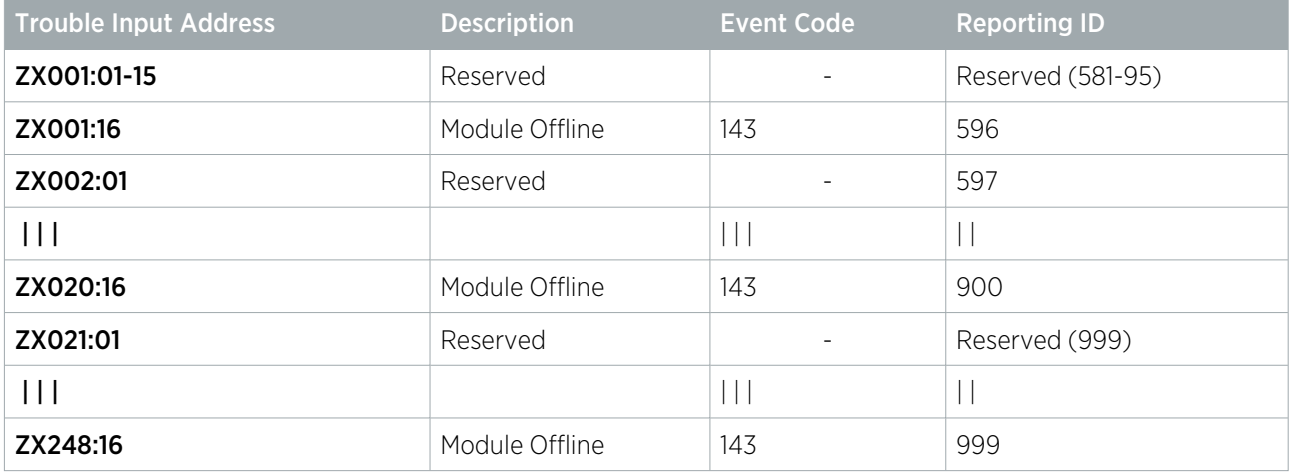

<span id="page-21-1"></span>A reporting code of 999 indicates that the input is outside the maximum inputs that can be reported for this module type.

#### Reader Expander Inputs (Large)

The reader expander will report inputs from 1 to 8 on the first 2 modules. All modules above address RD002 will be reported using the default code of 999.

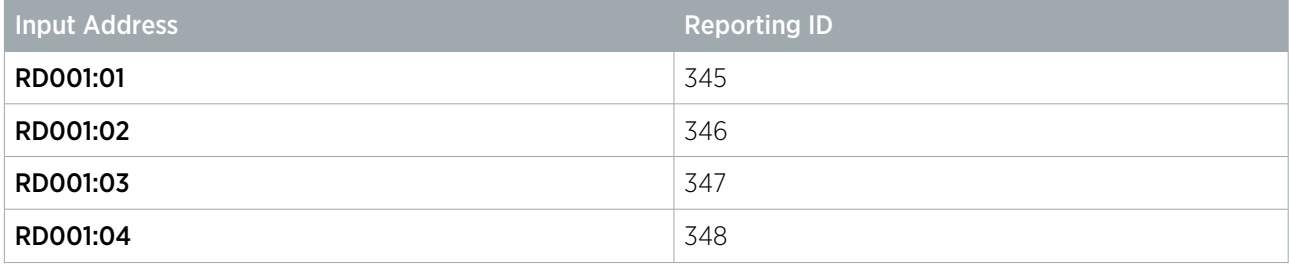

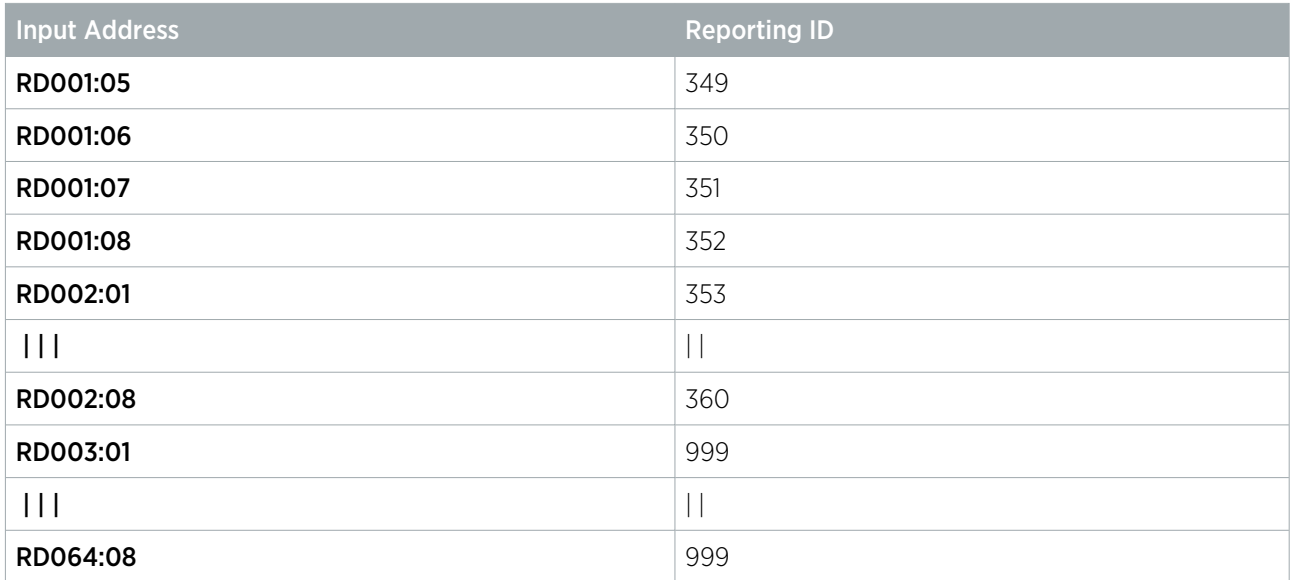

<span id="page-22-0"></span>A reporting code of 999 indicates that the input is outside the maximum inputs that can be reported for this module type.

## Reader Expander Trouble Inputs (Large)

The reader expander will report trouble inputs from 1 to 16 on the first 2 modules. All modules above address RD002 will be reported using the default code of 999.

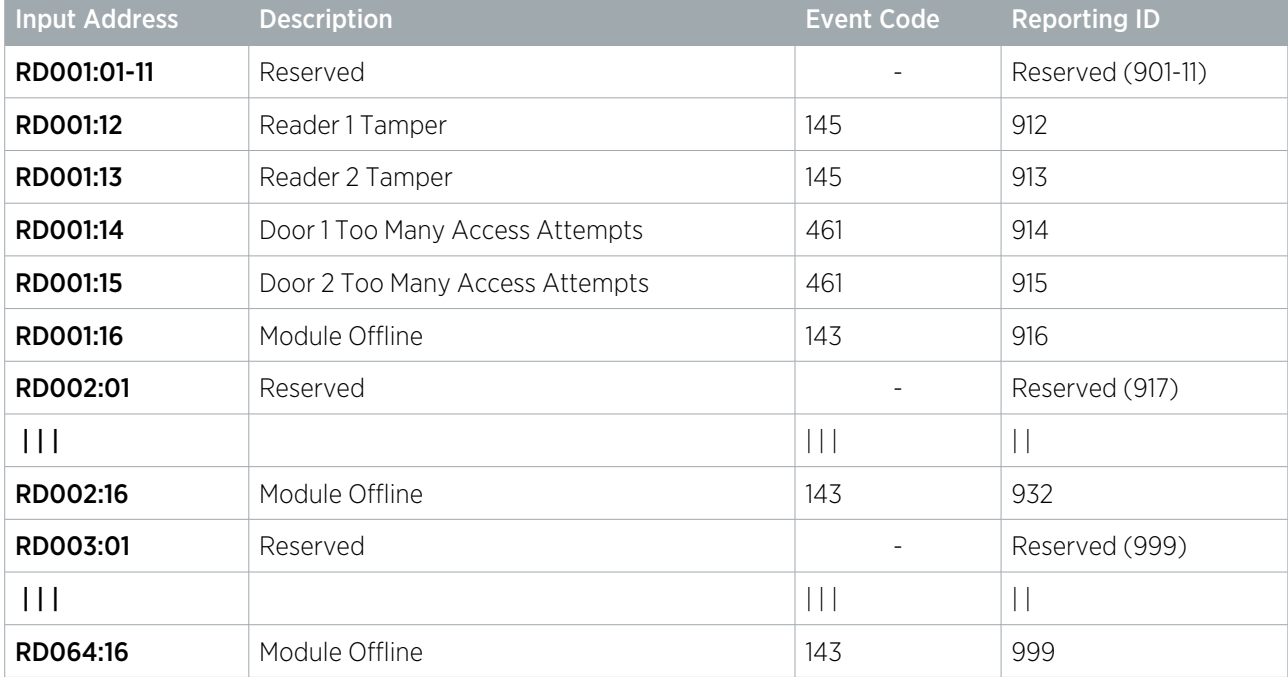

A reporting code of 999 indicates that the input is outside the maximum inputs that can be reported for this module type.

The reader expander also monitors trouble inputs associated with connected doors. All door trouble inputs are reported with the default code of 999.

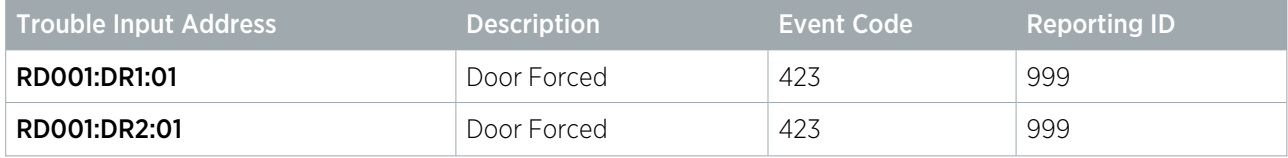

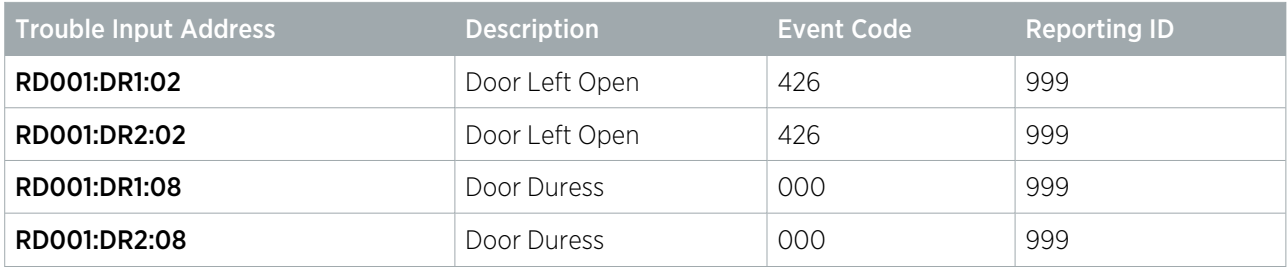

## <span id="page-23-0"></span>Output Expander Inputs

<span id="page-23-1"></span>The output expander will not report any inputs as there are no physical inputs provided.

# Output Expander Trouble Inputs (Large)

The 16 output expander will report trouble inputs from 1 to 8 on the first 2 modules. All modules above address PX002 will be reported using the default code of 999.

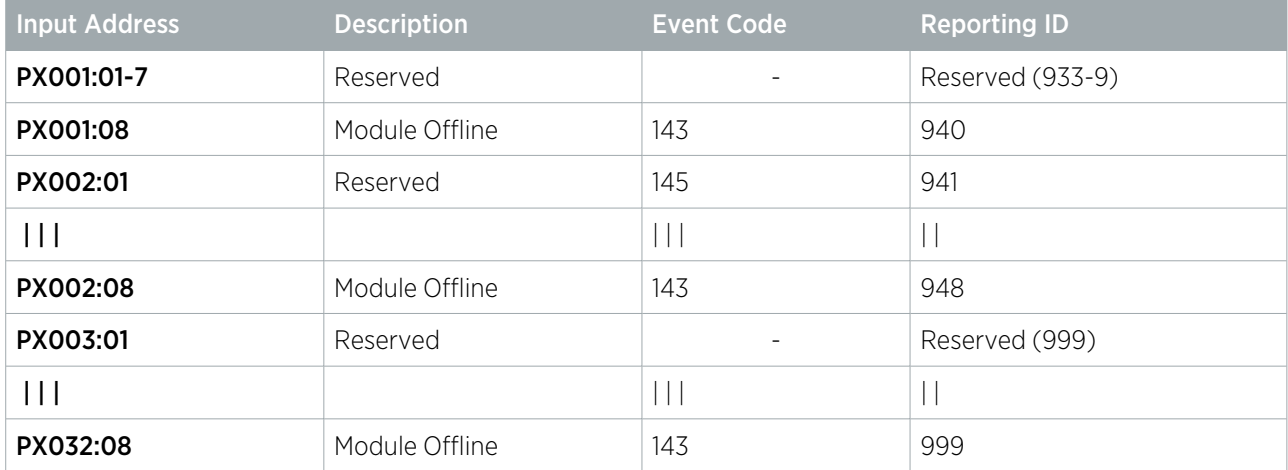

<span id="page-23-2"></span>A reporting code of 999 indicates that the input is outside the maximum inputs that can be reported for this module type.

# Analog Expander Inputs

<span id="page-23-3"></span>The analog input and output expanders will not report any inputs as there are no physical inputs provided.

# Analog Expander Trouble Inputs (Large)

The analog expander will report trouble inputs from 1 to 8 on the first 2 modules. All modules above address AE002 will be reported using the default code of 999.

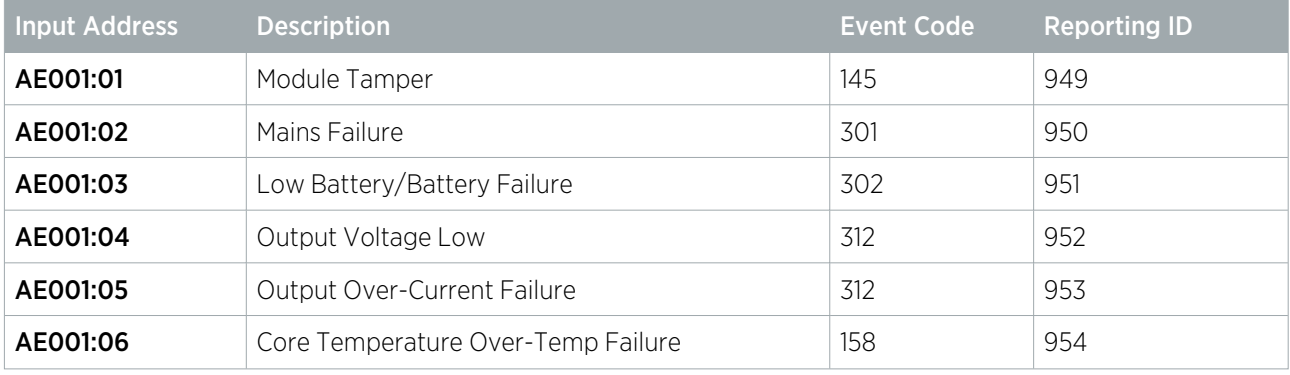

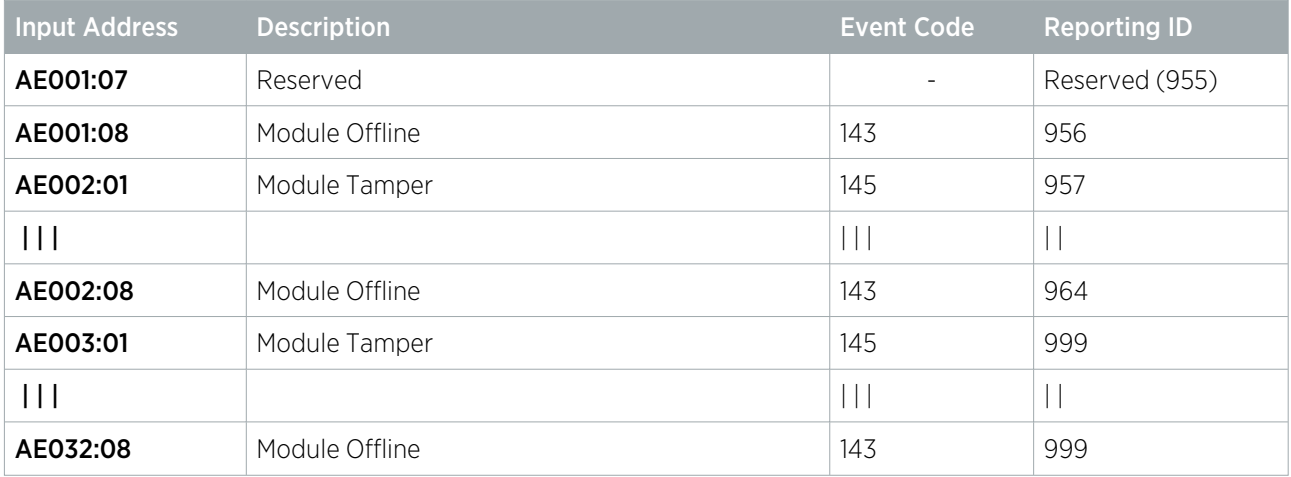

A reporting code of 999 indicates that the input is outside the maximum inputs that can be reported for this module type.

# <span id="page-25-0"></span>SIMS II Reporting Format

The SIMS II format is a variant of the Contact ID format which uses the same structure to send a larger number of inputs. This format replaces the Contact ID group code with the address of the expander module, and splits the Reporting ID number into a module type and input number.

<span id="page-25-1"></span>Setting up SIMS II reporting requires some additional configuration. For more [information,](#page-7-2) see Additional [Configuration](#page-7-2) for SIMS II (page 8).

### SIMS II Format Structure

When a Contact ID message is sent in the SIMS II format it takes on a specific structure where the message will still be accepted as a Contact ID message, but interpreted by the central station software as SIMS II format. The SIMS II format is still compliant with the standard Contact ID specification when sending an open/close or user event [\(see](#page-5-0) [page 6\),](#page-5-0) but uses the following alternative format for input events:

#### ACCT MT QXYZ GG FCC S

Where:

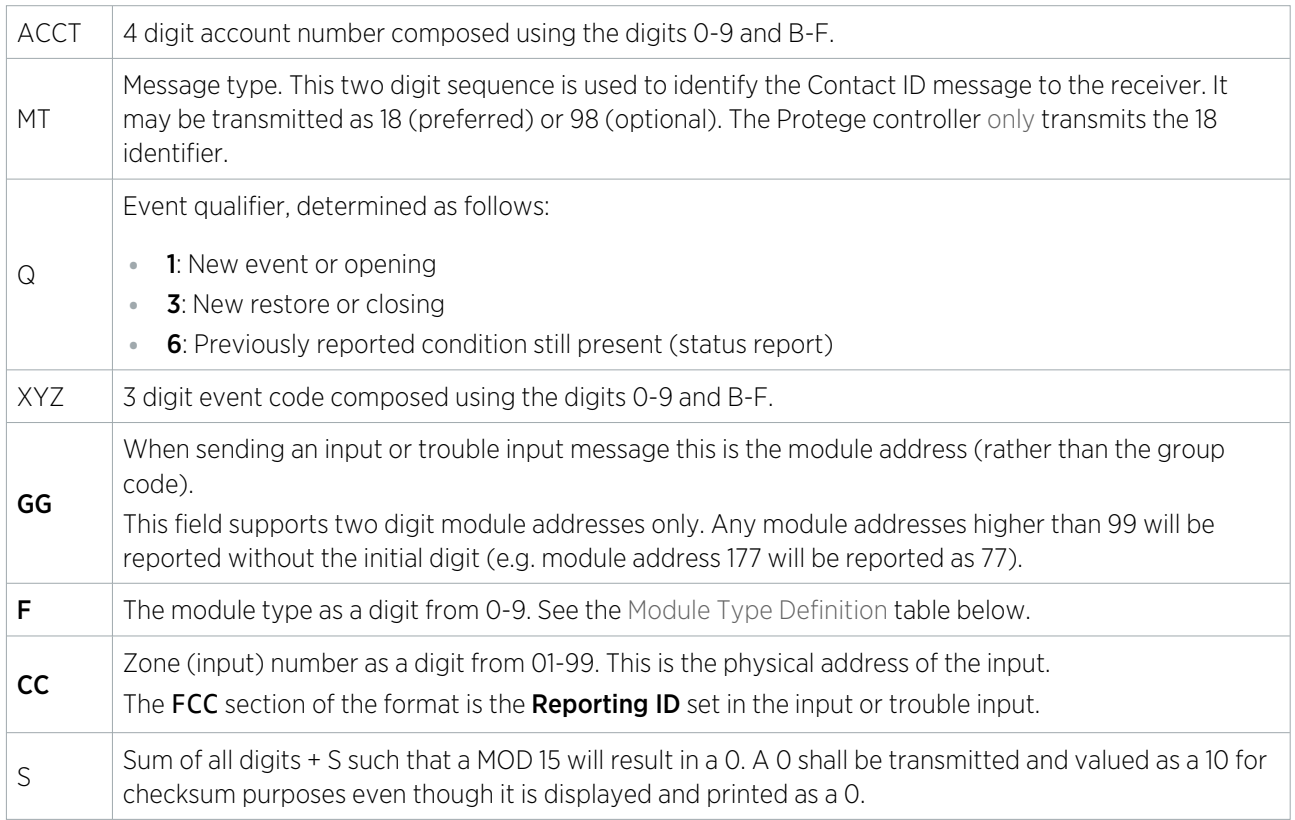

The SIMS II format is an alteration to the standard CID message and it DOES NOT conform to the SIA standard DC05 specification. Utilization of this format with a central station receiver that is not compatible will yield unpredictable results on the display and line printer output when sending input and trouble input information.

# <span id="page-26-0"></span>Module Type Numbers

The module type numbers used in the transmission of input and trouble input information are outlined below:

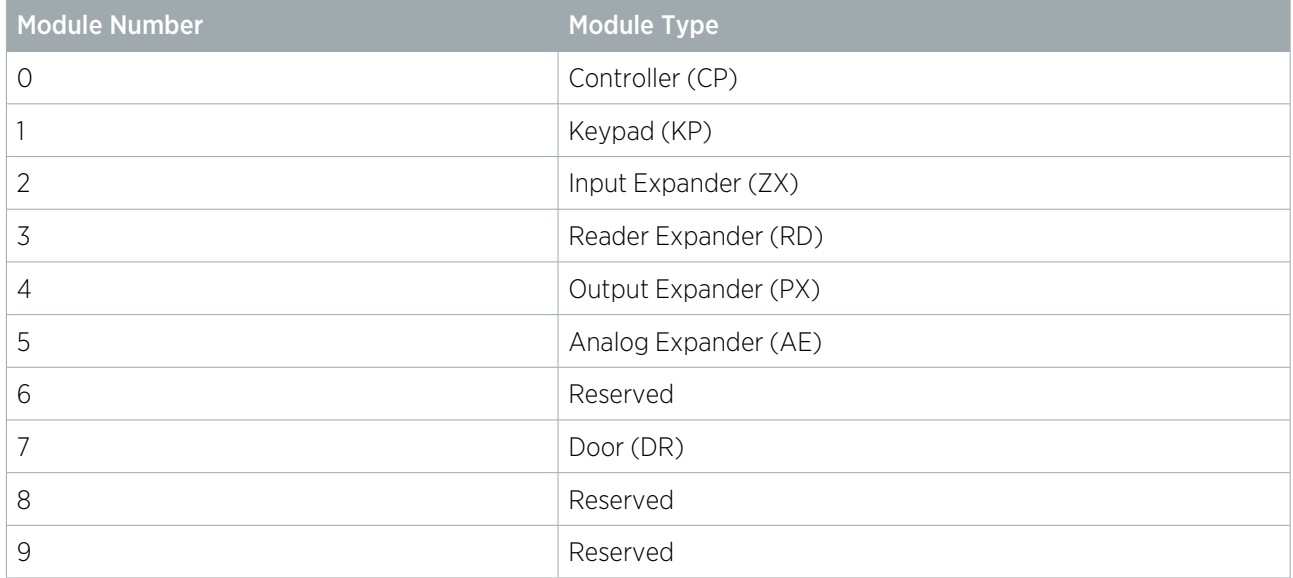

### <span id="page-26-1"></span>SIMS II Reporting Table

The following tables show the reporting codes for inputs and trouble inputs when the SIMS II reporting format is used.

In this format, inputs may have the same Reporting IDs as trouble inputs on the same module. These can be distinguished by the different event codes used by trouble inputs.

Note: With cross controller operations a single reporting service can report on inputs from multiple controllers. However, in the SIMS II mapping inputs which have the same physical address on different controllers will report with the same Reporting ID. For example, the first input on both controllers will report with a module code of 01 and ID of 001.

### <span id="page-26-2"></span>Controller Inputs (SIMS II)

The controller will report all inputs from 1-16.

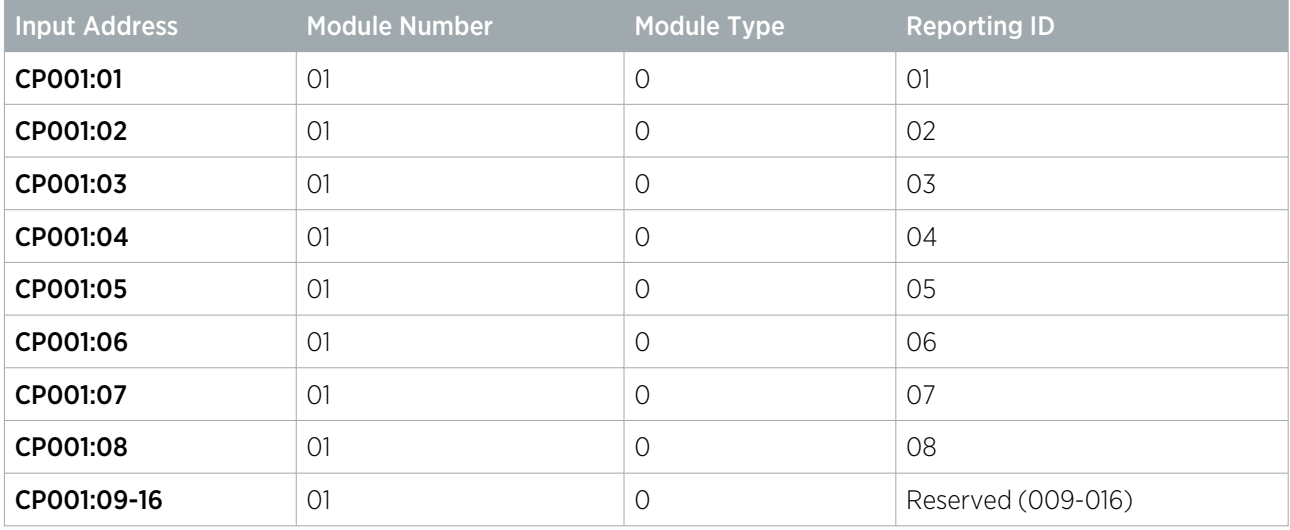

#### <span id="page-27-0"></span>Controller Trouble Inputs (SIMS II)

The controller will report all trouble inputs from 1-64.

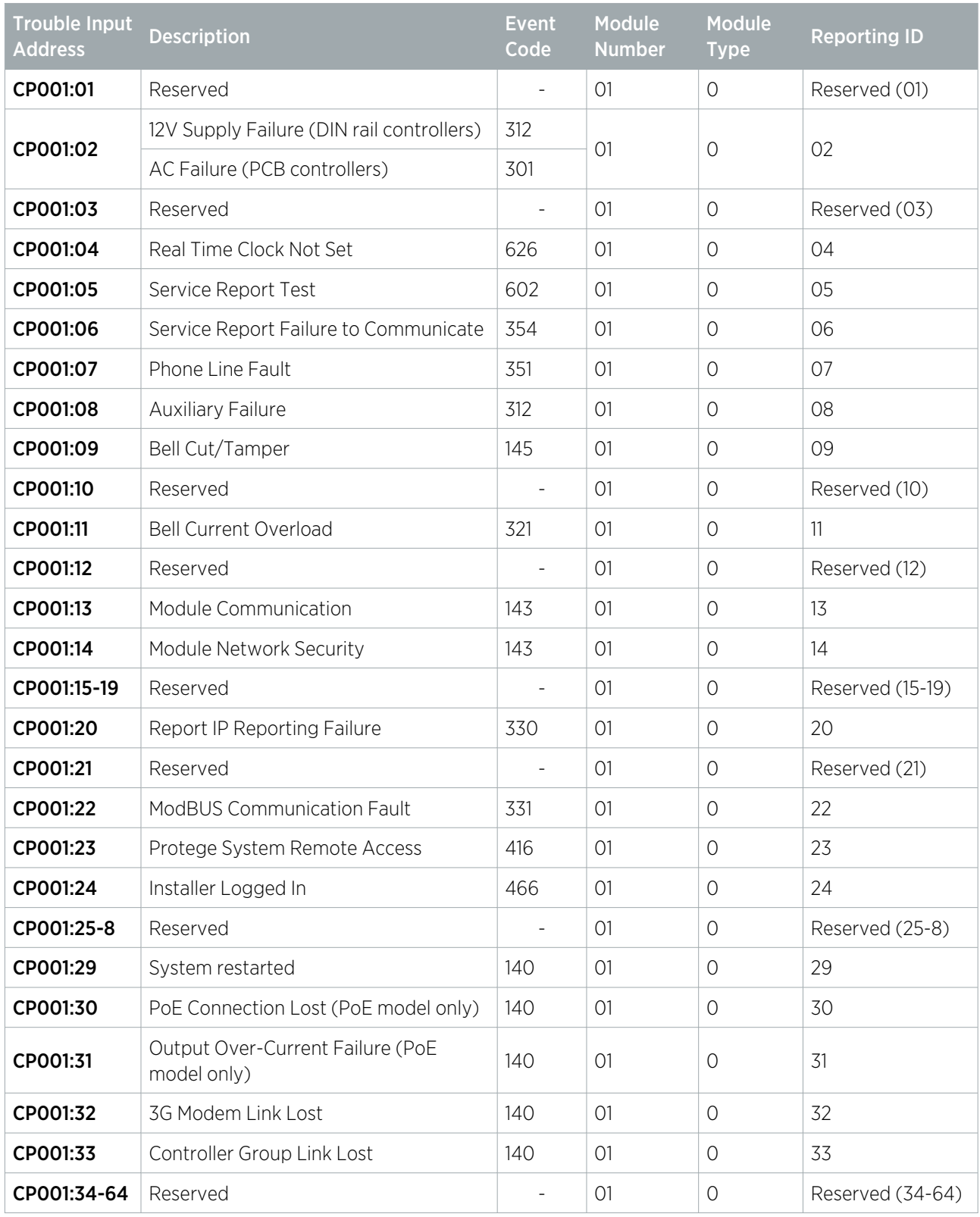

#### <span id="page-27-1"></span>Keypad Inputs (SIMS II)

The keypad will report inputs 1-4 on the first 99 modules. Modules above address KP099 will be reported with the final two digits of the address only.

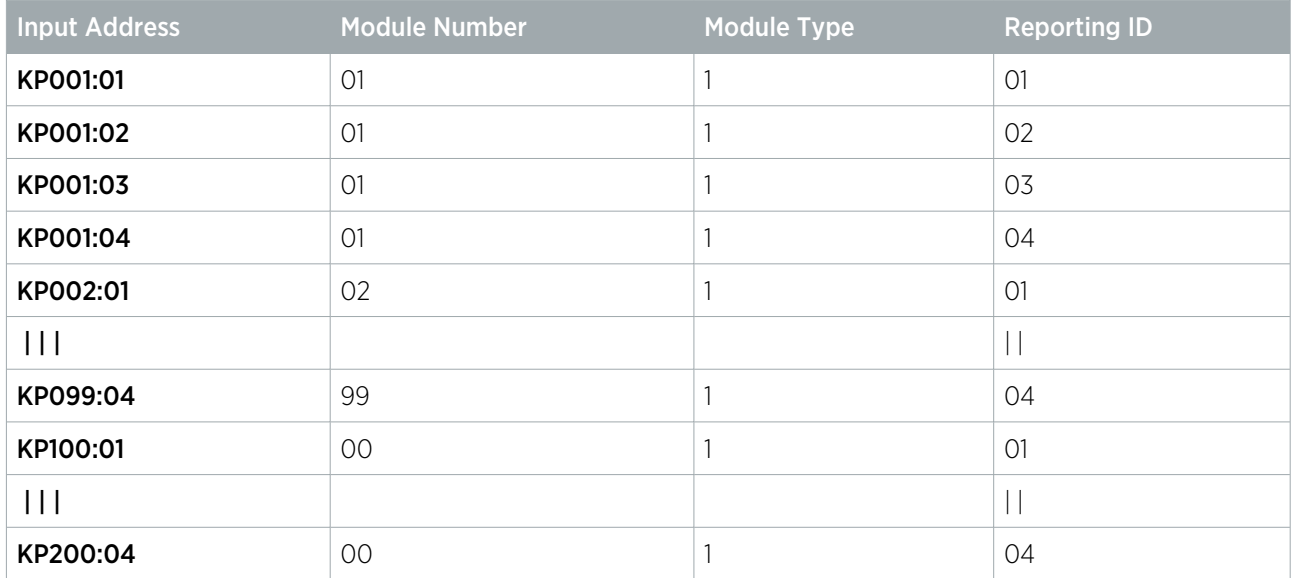

#### <span id="page-28-0"></span>Keypad Trouble Inputs (SIMS II)

The keypad will report trouble inputs from 1 to 8 on the first 99 modules. Modules above address KP099 will be reported with the final two digits of the address only.

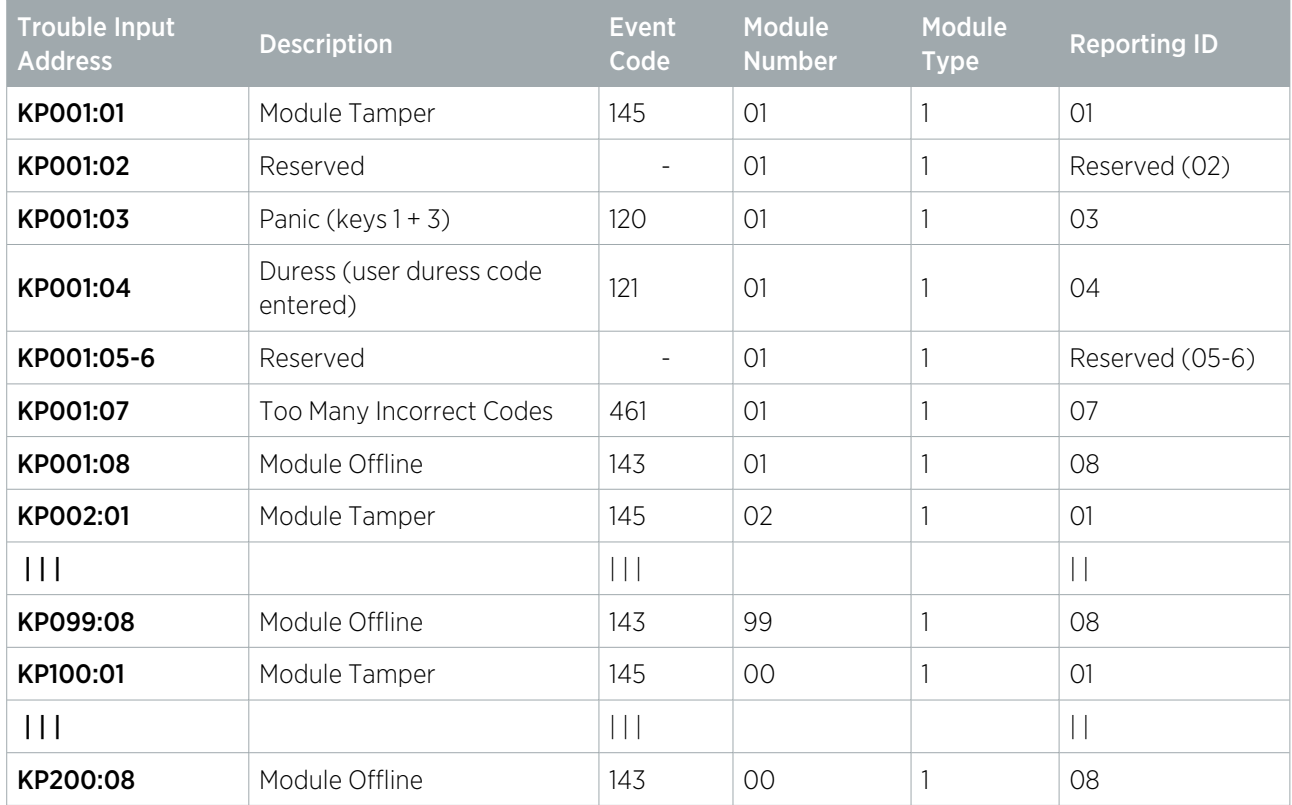

#### <span id="page-28-1"></span>Input Expander Inputs (SIMS II)

An input expander will report inputs from 1 to 16 on the first 99 modules. Modules above address ZX099 will be reported with the final two digits of the address only.

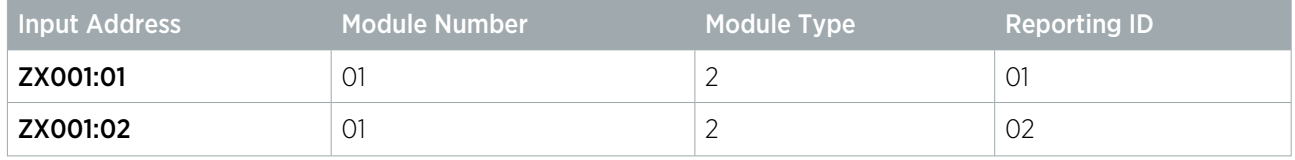

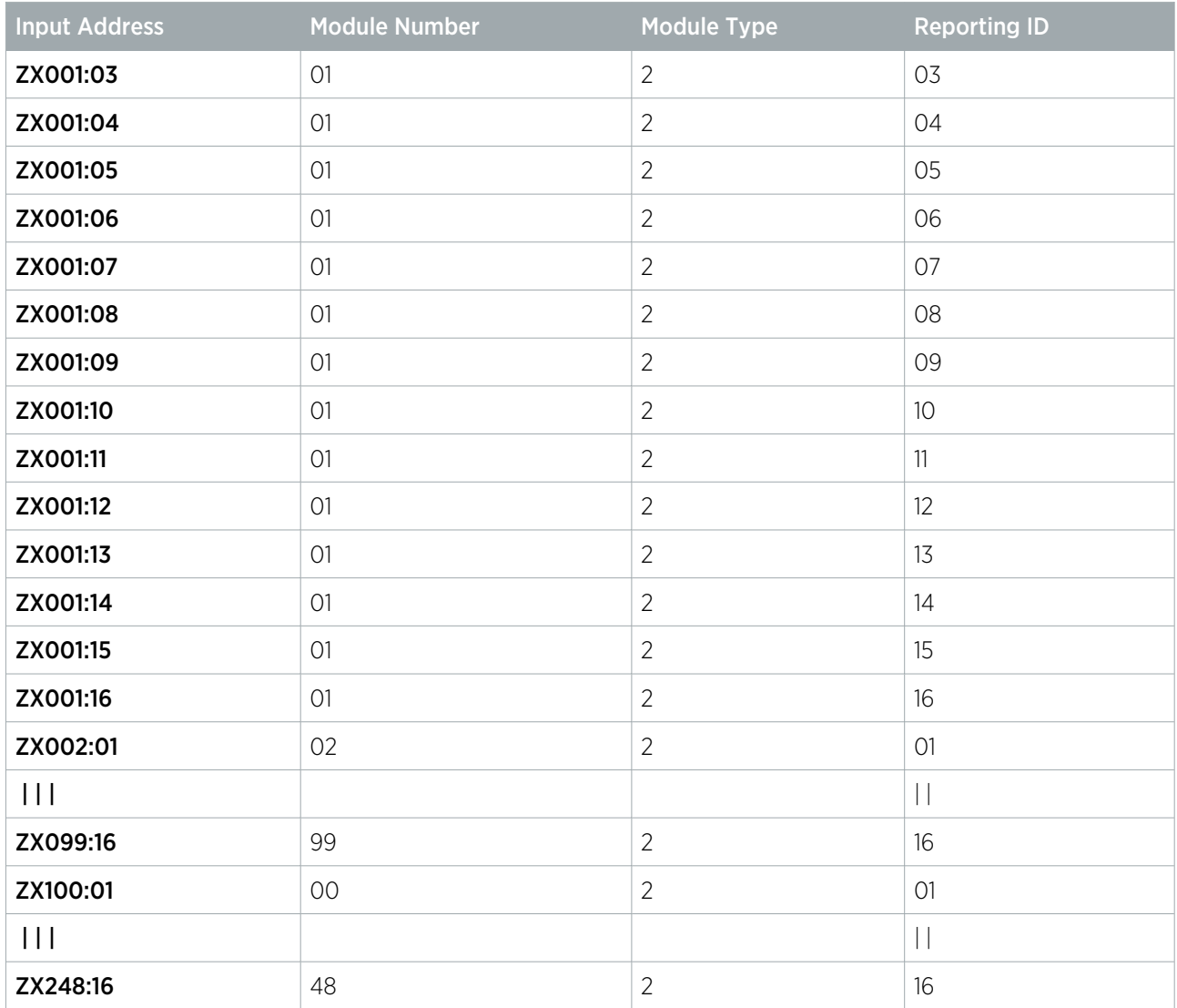

#### <span id="page-29-0"></span>Input Expander Trouble Inputs (SIMS II)

The input expander will report trouble inputs from 1 to 16 on the first 99 modules. Modules above address ZX099 will be reported with the final two digits of the address only.

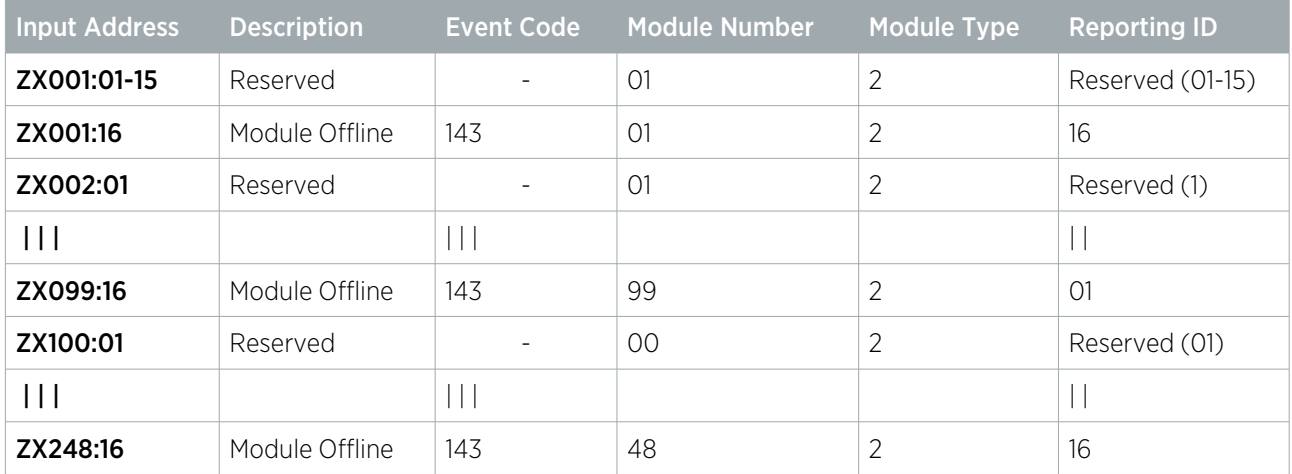

### <span id="page-29-1"></span>Reader Expander Inputs (SIMS II)

The reader expander will report inputs from 1-8 on all 64 modules.

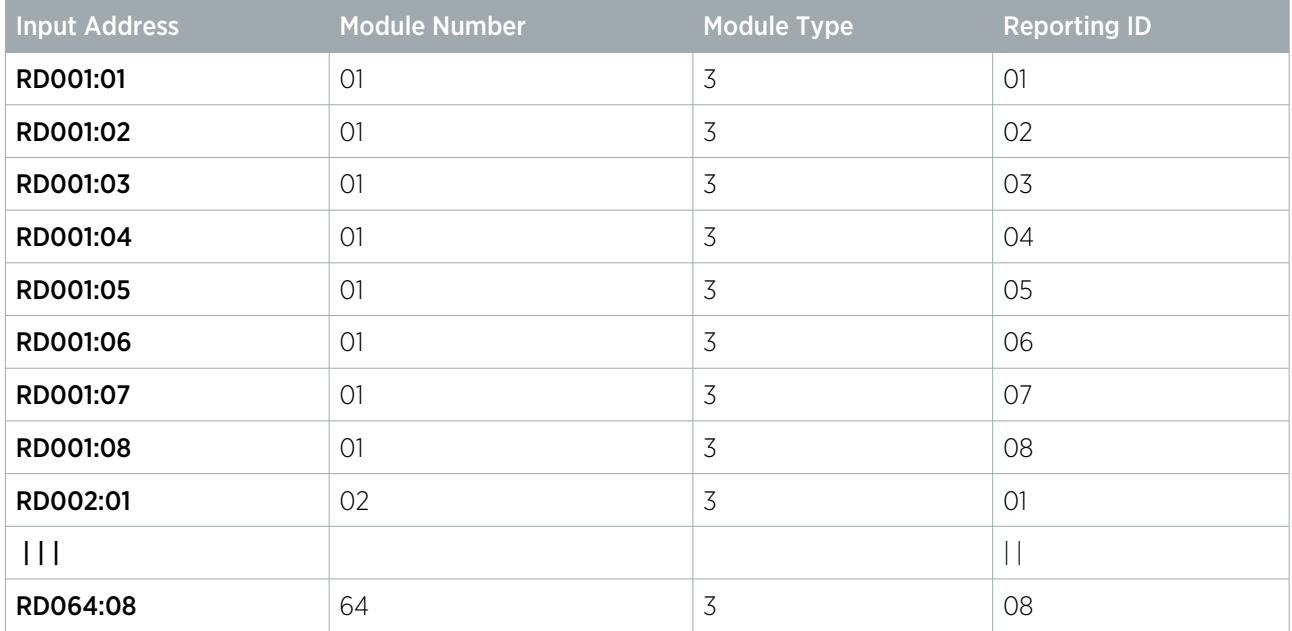

#### <span id="page-30-0"></span>Reader Expander Trouble Inputs (SIMS II)

The reader expander will report trouble inputs from 1 to 16 on all 64 modules.

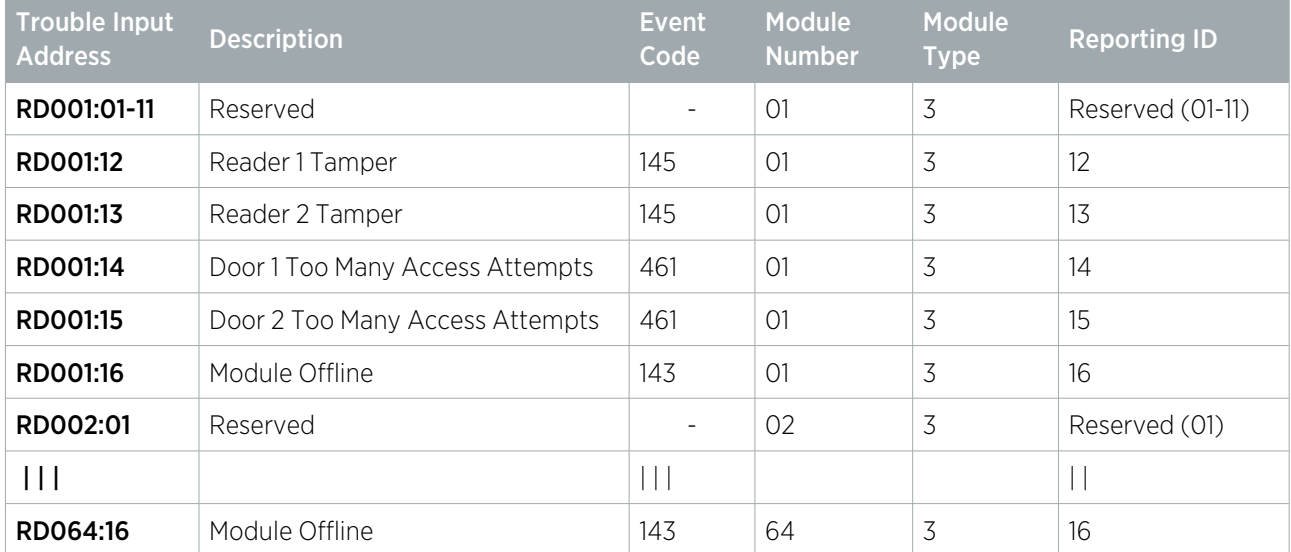

The reader expander also monitors trouble inputs associated with connected doors. These are reported within the 'reserved' range of input codes assigned to the reader expander.

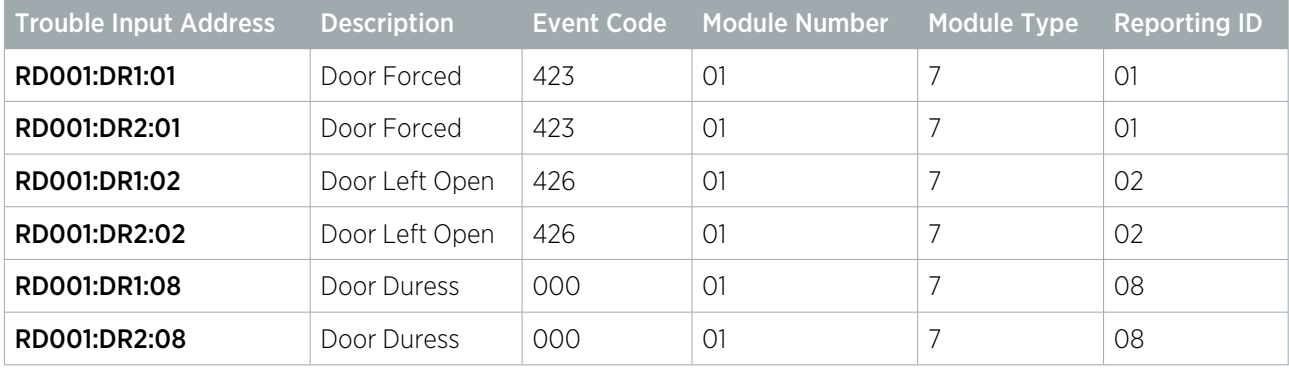

The Module Number above refers to the reader expander address, not the door number. Therefore doors 1 and 2 on the same reader expander will share the same reporting codes.

#### <span id="page-31-0"></span>Output Expander Inputs

<span id="page-31-1"></span>The output expander will not report any inputs as there are no physical inputs provided.

## Output Expander Trouble Inputs (SIMS II)

The output expander will report trouble inputs from 1 to 8 on all 32 modules.

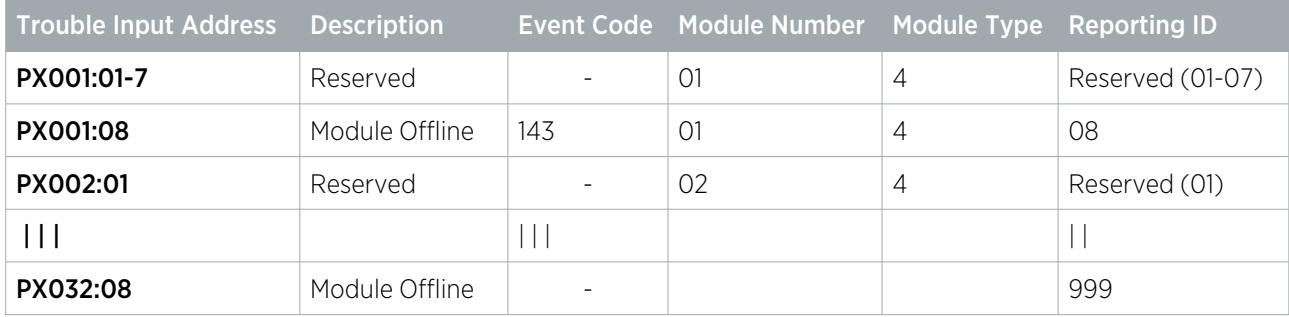

#### <span id="page-31-2"></span>Analog Expander Inputs

<span id="page-31-3"></span>The analog input and output expanders will not report any inputs as there are no physical inputs provided.

#### Analog Expander Trouble Inputs (SIMS II)

The analog expander will report trouble inputs from 1 to 8 on all 32 modules.

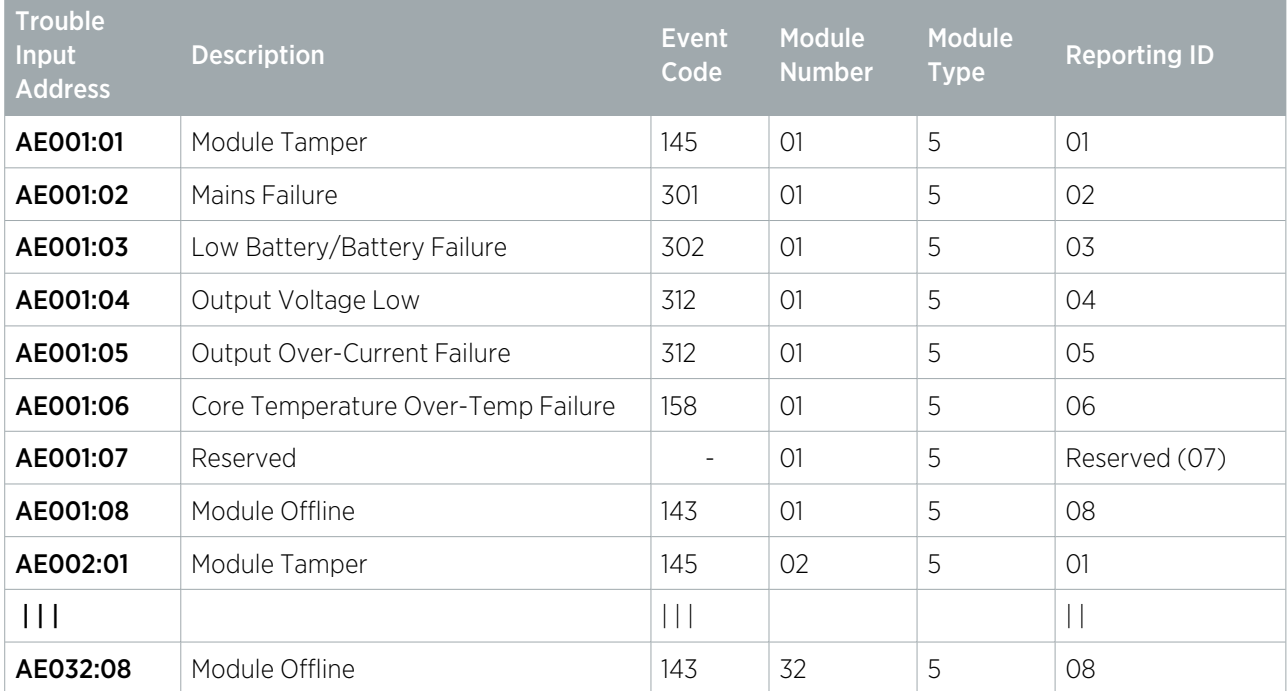

Designers & manufacturers of integrated electronic access control, security and automation products. Designed & manufactured by Integrated Control Technology Ltd. Copyright © Integrated Control Technology Limited 2003-2023. All rights reserved.

Disclaimer: Whilst every effort has been made to ensure accuracy in the representation of this product, neither Integrated Control Technology Ltd nor its employees shall be liable under any circumstances to any party in respect of decisions or actions they may make as a result of using this information. In accordance with the ICT policy of enhanced development, design and specifications are subject to change without notice.